# **CENWOOD**

## SYSTEME DE NAVIGATION GPS **DNX4230TR DNX570TR MANUEL D'INSTRUCTIONS DE NAVIGATION GPS**

JVCKENWOOD Corporation

### **Sommaire**

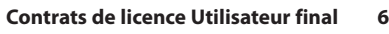

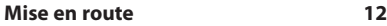

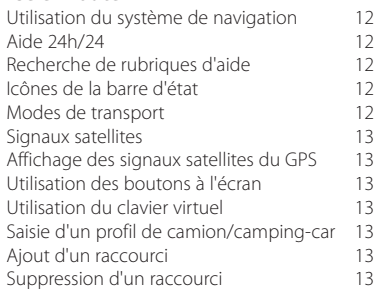

### **[Recherche de positions](#page-13-0) 14**

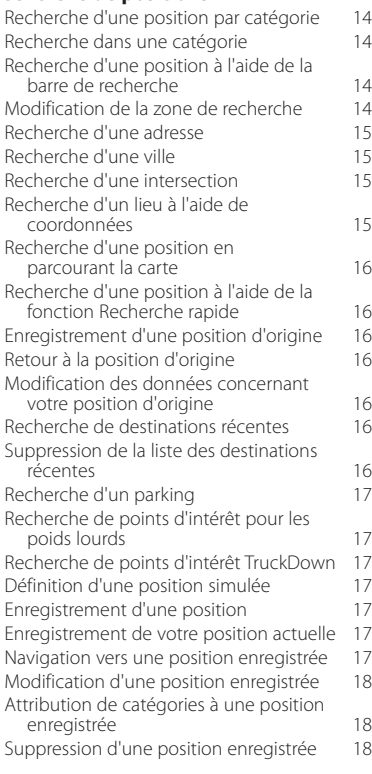

### **[Navigation](#page-18-0) 19**

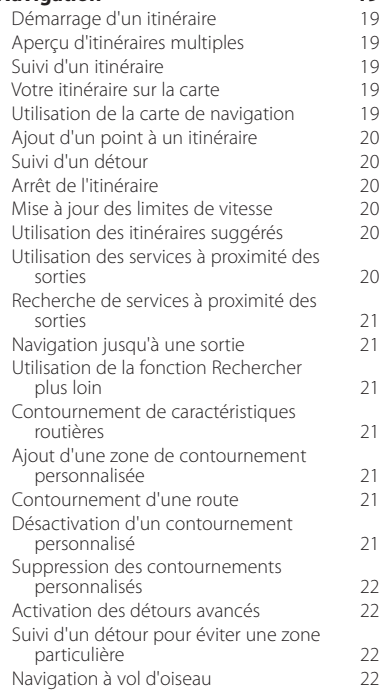

### **[Pages cartographiques](#page-22-0) 23** [Personnalisation des calques de la carte](#page-22-0)

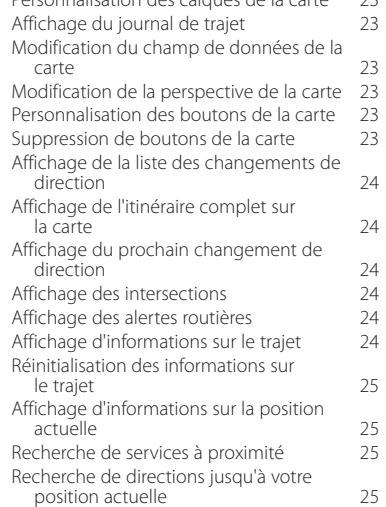

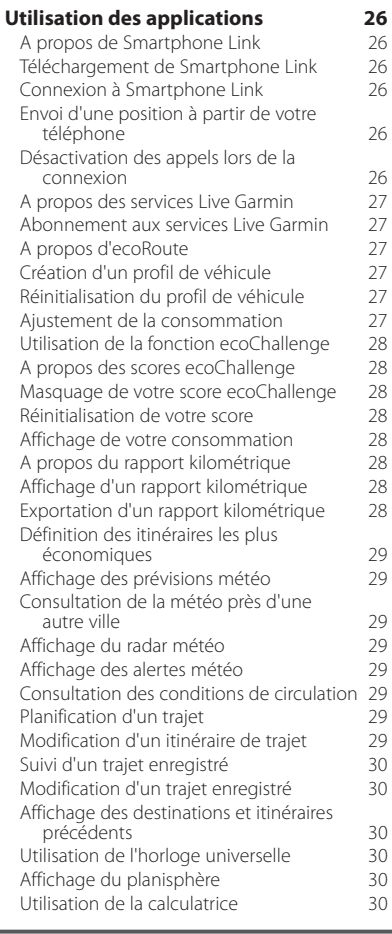

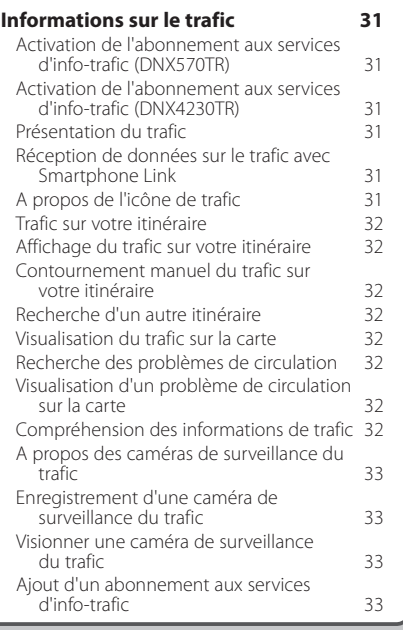

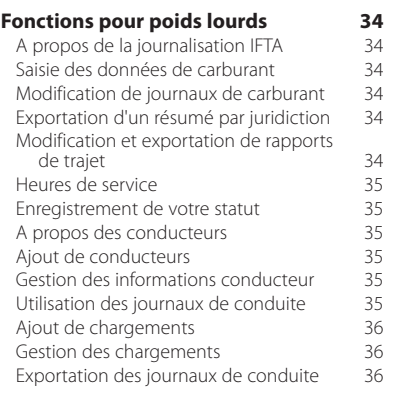

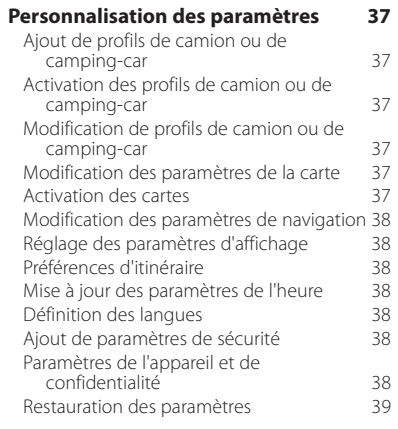

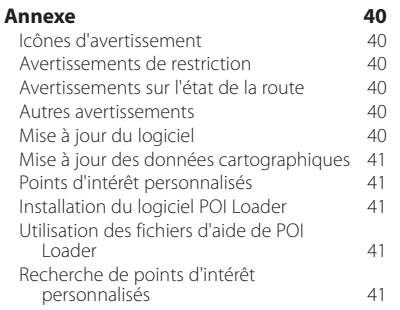

### **Icônes utilisées dans ce manuel**

### ⚠

Des précautions importantes sont décrites pour éviter les blessures et les situations potentiellement dangereuses.

### €

Des instructions spéciales, des explications supplémentaires, des restrictions d'utilisation et des références sont fournies.

### <span id="page-5-0"></span>**Contrats de licence Utilisateur final**

### **Contrat de licence du logiciel**

EN UTILISANT LE DNX4230TR/DNX570TR, VOUS ACCEPTEZ D'ETRE LIE PAR LES TERMES DU CONTRAT DE LICENCE SUIVANT. LISEZ CE CONTRAT DE LICENCE ATTENTIVEMENT.

Garmin Ltd. et ses filiales (« Garmin ») concèdent une licence limitée pour l'utilisation du logiciel intégré à cet appareil (le « Logiciel ») sous la forme d'un programme binaire exécutable, dans le cadre du fonctionnement normal du produit. Tout titre, droit de propriété ou droit de propriété intellectuelle dans le Logiciel ou concernant le Logiciel est la propriété de Garmin et/ou de ses fournisseurs tiers.

Vous reconnaissez que le Logiciel est la propriété de Garmin et/ou de ses fournisseurs tiers et qu'il est protégé par les lois en vigueur aux Etats-Unis d'Amérique et par les traités internationaux relatifs aux droits d'auteur. Vous reconnaissez également que la structure, l'organisation et le code du Logiciel, dont le code source n'est pas fourni, constituent d'importants secrets de fabrication de Garmin et/ou de ses fournisseurs tiers, et que le code source du Logiciel demeure un important secret de fabrication de Garmin et/ou de ses fournisseurs tiers. Vous acceptez de ne pas décompiler, désassembler, modifier, assembler à rebours, effectuer l'ingénierie à rebours ou transcrire en langage humain intelligible le Logiciel ou toute partie du Logiciel, ou créer toute œuvre dérivée du Logiciel. Vous acceptez de ne pas exporter ni de réexporter le Logiciel vers un pays contrevenant aux lois de contrôle à l'exportation des Etats-Unis d'Amérique ou à celles de tout autre pays concerné.

### **Contrat de licence utilisateur final NAVTEQ®**

Le logiciel intégré dans votre produit Garmin (ci-après désigné « Logiciel ») est la propriété de Garmin Ltd. ou de ses filiales (conjointement appelées « Garmin »). Les données cartographiques tierces intégrées à votre produit Garmin ou l'accompagnant (ci-après désignées « Données cartographiques ») sont la propriété de NAVTEQ North America LLC et/ou de ses filiales (ci-après désignés « NAVTEQ ») et sont accordées sous licence à Garmin. Garmin possède également sous licence des informations, du texte, des images, des graphiques, des photographies, du contenu audio et vidéo ainsi que d'autres applications et données en provenance de fournisseurs de données tiers (ci-après désignées « Données provenant de tiers »). Les Données cartographiques et les Données provenant de tiers sont collectivement désignées par le terme « Données ». Le Logiciel et les Données sont protégés par les lois et les traités internationaux relatifs aux droits d'auteur. Le Logiciel et les Données ne sont pas vendus mais concédés sous licence. Le Logiciel et les Données sont concédés selon les termes du contrat suivant et sont soumis aux conditions générales suivantes, acceptés à la fois par l'Utilisateur final (« vous/votre/vos ») et par Garmin, ses concédants de licence (ainsi que leurs propres fournisseurs et concédants de licence) et leurs filiales.

IMPORTANT : LISEZ CE CONTRAT ATTENTIVEMENT AVANT D'UTILISER CE PRODUIT. EN INSTALLANT, EN COPIANT OU EN UTILISANT CE PRODUIT DE QUELQUE MANIERE QUE CE SOIT, VOUS RECONNAISSEZ AVOIR LU ET ACCEPTEZ LES TERMES ET DISPOSITIONS DE LA PRESENTE LICENCE. SI VOUS NE LES ACCEPTEZ PAS, RENVOYEZ LE PRODUIT COMPLET AU REVENDEUR AUPRES DUQUEL VOUS L'AVEZ ACHETE DANS LES 7 JOURS SUIVANT SA DATE D'ACHAT (PRODUIT NEUF UNIQUEMENT) POUR UN REMBOURSEMENT INTEGRAL.

#### **Conditions générales du contrat de licence**

Garmin (« nous ») vous fournit un support de stockage contenant le logiciel informatique (le « Logiciel ») ainsi que les Données intégrées ou jointes, notamment tout document imprimé et toute documentation « en ligne » (conjointement appelés le « Produit » dans le présent contrat de licence), et vous accorde une licence limitée non exclusive vous autorisant à utiliser le Produit conformément aux dispositions du présent Contrat de licence. Vous vous engagez à utiliser ces données et le produit Garmin à des fins personnelles uniquement ou, le cas échéant, pour les opérations internes de votre société, et non pour le service bureau, l'exploitation partagée, la revente ou d'autres fins similaires. De même, mais conformément aux restrictions énoncées dans les paragraphes suivants, vous n'êtes autorisé à copier ces Données pour votre utilisation personnelle que pour (i) les visualiser et (ii) les enregistrer, à condition de ne pas supprimer les mentions de droits d'auteur apparentes et de ne modifier le Logiciel ou les Données d'aucune façon. Vous vous engagez à ne reproduire, copier, modifier, décompiler ou désassembler d'aucune façon une partie quelconque de ce Produit, à ne pas en reconstituer la logique ou en créer des dérivés, et ne pouvez pas le transférer ou le distribuer sous quelque forme et pour quelque fin que ce soit, sauf dans la mesure permise par la législation en vigueur. En outre, Garmin se réserve le droit de mettre fin à l'offre de Données proposée par tout fournisseur tiers dans le cas où ledit fournisseur cesse de fournir ledit contenu ou si le contrat conclu entre Garmin et ledit fournisseur est résilié pour quelque raison que ce soit.

**Restrictions**. A moins que vous n'en ayez reçu l'autorisation expresse de Garmin, et sans que cela ne limite le paragraphe précédent, vous n'êtes pas autorisé à utiliser ces Données avec des produits, systèmes ou applications installés ou autrement connectés à ou en communication avec des véhicules, et possédant des capacités de répartition, de gestion de parc de véhicules ou d'applications similaires, dans lesquels les Données sont utilisées par un centre de contrôle central dans la répartition d'un parc de véhicules. En outre, il vous est interdit de céder ou louer ces Données, ou tout produit Garmin contenant ces Données à quelque personne ou tiers. Seules les sociétés de location de véhicules ayant reçu une autorisation expresse et écrite de Garmin sont autorisées à louer à leurs clients les produits Garmin contenant ces Données.

**Aucune garantie**. Ce Produit (Données comprises) vous est fourni « en l'état » et vous vous engagez à l'utiliser à vos risques et périls. Garmin et ses concédants de licence (ainsi que leurs propres fournisseurs et concédants de licence) excluent les garanties, représentations ou déclarations de toutes sortes, explicites ou implicites, légales ou autres, y compris et de manière non limitative, les garanties de contenu, de qualité, de précision, d'exhaustivité, d'efficacité, de fiabilité, de qualité marchande, d'adéquation à un usage particulier, d'utilité, d'utilisation ou de résultats obtenus à partir de ce Produit, ou de fonctionnement sans erreur ou sans interruption des Données ou du serveur.

**Exclusion de garantie**. GARMIN FT SES CONCEDANTS DE LICENCE (AINSI QUE LEURS PROPRES FOURNISSEURS ET CONCEDANTS DE LICENCE) REJETTENT TOUTE GARANTIE, EXPLICITE OU IMPLICITE, DE QUALITE, DE PERFORMANCES, DE QUALITE MARCHANDE, D'ADEQUATION A UN USAGE PARTICULIER OU D'ABSENCE DE CONTREFACON. AUCUNE RECOMMANDATION NI INFORMATION ORALE OU ECRITE FOURNIE PAR GARMIN OU SES FOURNISSEURS ET CONCEDANTS DE LICENCE NE SAURAIT REPRESENTER UNE QUELCONQUE GARANTIE, ET NE DOIT ETRE PRISE POUR ACQUISE, DE QUELQUE MANIERE QUE CE SOIT. CETTE EXCLUSION DE GARANTIE REPRESENTE UNE CONDITION ESSENTIELLE DU PRESENT CONTRAT. Certains Etats, territoires et pays n'autorisent pas certaines exclusions de garantie, par conséquent les exclusions ci-dessus peuvent ne pas s'appliquer à vous.

**Exclusion de responsabilité**. GARMIN ET SES CONCEDANTS DE LICENCE (AINSI QUE LEURS PROPRES FOURNISSEURS ET CONCEDANTS DE LICENCE) NE PEUVENT ETRE TENUS RESPONSABLES VIS-A-VIS DE VOUS : D'UNE RECLAMATION, DEMANDE OU ACTION, INDEPENDAMMENT DE LA CAUSE INTRINSEQUE DE LA RECLAMATION, DEMANDE OU ACTION FAISANT VALOIR DES PERTES, BLESSURES OU DOMMAGES DIRECTS OU INDIRECTS, POUVANT RESULTER DE L'UTILISATION OU DE LA POSSESSION DE CES INFORMATIONS ; OU DE LA PERTE DE BENEFICES, REVENUS, CONTRATS OU GAINS, OU DE TOUT AUTRE DOMMAGE DIRECT, INDIRECT, ACCESSOIRE SPECIAL OU IMMATERIEL DECOULANT DE L'UTILISATION OU DE L'INCAPACITE A UTILISER CES INFORMATIONS, D'UNE INEXACTITUDE DES INFORMATIONS, OU DE LA VIOLATION DE CES CONDITIONS GENERALES, QUE CE SOIT POUR UNE FAUTE CONTRACTUELLE, DELICTUELLE OU BASEE SUR UNE GARANTIE, MEME SI GARMIN OU SES CONCEDANTS DE LICENCE ONT ETE AVERTIS DE LA POSSIBILITE DE TELS DOMMAGES. LA RESPONSABILITE GLOBALE DE GARMIN ET DE SES CONCEDANTS DE LICENCE EU EGARD A LEURS OBLIGATIONS EN VERTU DU PRESENT CONTRAT, OU AU PRODUIT ET AUX DONNEES GARMIN NE DOIT PAS EXCEDER 1 \$. Certains Etats, territoires et pays n'autorisent pas certaines exclusions de responsabilité ou limitations de dommages, par conséquent les limitations ci-dessus peuvent ne pas s'appliquer à vous.

**Exclusion de promotion**. Toute référence à des produits, services, processus, liens hypertextes vers des tiers ou autres Données par leur nom commercial, marque commerciale, nom de fabricant, fournisseur ou autre ne constitue ou n'implique pas nécessairement que Garmin ou ses concédants de licence les approuvent, les parrainent ou les recommandent. Les informations relatives aux produits et aux services relèvent de la seule responsabilité de chacun de leur fabricant. Le nom et le logo NAVTEQ, les marques commerciales et les logos NAVTEQ et NAVTEQ ON BOARD ainsi que les autres marques commerciales et noms commerciaux appartenant à NAVTEQ North America LLC ne peuvent pas être utilisés à des fins commerciales sans l'autorisation écrite préalable de NAVTEQ.

**Contrôle des exportations**. Vous vous engagez à n'exporter, d'où que ce soit, aucune partie des Données qui vous ont été fournies et aucun produit dérivé direct, autrement que conformément aux lois, réglementations et restrictions sur les exportations applicables et ce, avec toutes les licences et autorisations requises.

**Indemnités**. Vous vous engagez à indemniser, défendre et dégager de toute responsabilité Garmin et ses concédants de licence (ainsi que leurs concédants de licence, revendeurs, ayants cause, filiales et sociétés affiliées, de même que les responsables, directeurs, employés, actionnaires, agents et représentants respectifs de chacun d'entre eux) pour des pertes, blessures (y compris les blessures mortelles), demandes, actions, coûts, dépenses ou réclamations de toute sorte et de toute nature, y compris mais de manière non limitative, les frais d'avocat, découlant de ou liés à votre utilisation ou possession de ce Produit (Données incluses).

#### **Données cartographiques pour le Canada**. Les

Données cartographiques pour le Canada peuvent inclure ou représenter des données de concédants de licence, y compris Sa Majesté la Reine du chef du Canada et la Société canadienne des postes. Ces données sont concédées « en l'état ». Les concédants de licence, notamment Sa Majesté la Reine du chef du Canada et la Société canadienne des postes, ne formulent aucune garantie ni aucun engagement, express ou tacite, légal ou autre, relatif auxdites données, y compris et de manière non limitative, les garanties d'efficacité, d'exhaustivité, de précision ou d'adéquation à un usage particulier. Les concédants de licence, notamment Sa Majesté la Reine du chef du Canada et la Société canadienne des postes, ne peuvent en aucun cas être tenus responsables d'une réclamation, demande ou action, indépendamment de la cause intrinsèque de la réclamation, demande ou action faisant valoir des pertes, blessures ou dommages, directs ou indirects, pouvant résulter de l'utilisation ou de la possession de ces données ou des Données cartographiques. Les concédants de licence, notamment Sa Majesté la Reine du chef du Canada et la Société canadienne des postes, ne peuvent en aucun cas être tenus responsables de la perte de revenus ou de contrats,

ni d'aucune perte indirecte résultant d'une quelconque erreur dans les données ou les Données cartographiques. Vous acceptez d'assurer et de protéger les concédants de licence, notamment Sa Majesté la Reine du chef du Canada, le ministre des Ressources naturelles du Canada et la Société canadienne des postes ainsi que leurs dirigeants, employés et mandataires contre toute réclamation, demande ou action, indépendamment de la cause intrinsèque de la réclamation, demande ou action faisant valoir des pertes, coûts, dépenses, dommages ou blessures (y compris les blessures mortelles) résultant de l'utilisation ou de la possession des données ou des Données cartographiques. Les conditions décrites dans cette section s'ajoutent à l'ensemble des droits et obligations auxquels sont assujetties les parties selon les termes du Contrat. En cas d'incohérences ou de conflit entre les dispositions de la présente section et celles du Contrat, les dispositions de cette section prévalent.

**Données cartographiques pour les Etats-Unis**. NAVTEQ détient une licence non exclusive du United States Postal Service®, qui lui permet de publier et vendre des informations ZIP+4®. ©United States Postal Service® 2013. Les prix ne sont ni établis, ni contrôlés, ni approuvés par le United States Postal Service®. Les marques et marques déposées suivantes sont la propriété de USPS : United States Postal Service, USPS et ZIP+4.

**Données cartographiques pour le Canada**. Les Données cartographiques pour le Canada sont fournies avec l'autorisation des autorités canadiennes, notamment : © Sa Majesté, © l'Imprimeur de la Reine pour l'Ontario, © la Société canadienne des postes, GeoBase®, © le Ministère des ressources naturelles du Canada. Tous droits réservés.

**Données cartographiques pour l'Australie**. Les Données cartographiques pour l'Australie reposent sur des données NAVTEQ sous licence de PSMA Australia Limited (www.psma.com.au). De plus, le Produit intègre des données © 2013 Telstra Corporation Limited, GM Holden Limited, Intelematics Australia Pty Ltd, Sentinel Content Pty Limited et Continental Pty Ltd. Si votre Produit utilise les codes RDS-TMC contenus dans les Données cartographiques, les codes de position de trafic sont la propriété de © 2013 Telstra Corporation Limited et de ses concédants de licence.

**Durée**. Le présent Contrat est en vigueur jusqu'à (i) la résiliation ou l'expiration de votre abonnement (par vous ou par Garmin), le cas échéant, ou (ii) la résiliation du présent Contrat par Garmin pour quelque raison que ce soit, y compris, mais de manière non limitative, si Garmin considère que vous avez enfreint les dispositions du présent Contrat. En outre, la résiliation d'un accord conclu entre Garmin et tout concédant de licence de données tiers mettra fin au présent Contrat.

**Accord intégral**. Ces conditions générales constituent l'intégralité de l'accord conclu entre Garmin (et ses concédants de licence, leurs concédants de licence et revendeurs) et vous à propos de l'objet du présent contrat, et remplacent tout accord verbal ou écrit précédemment conclu entre vous et nous concernant ledit objet.

#### **Législation compétente**.

(a) Données NAVTEQ - Union européenne

Les conditions générales susdécrites sont régies par la législation en vigueur aux Pays-Bas et ne donnent lieu à aucun (i) conflit de lois, ni à (ii) la Convention des Nations Unies sur les contrats relatifs à la vente internationale de biens dont l'application est explicitement exclue. Vous vous engagez à vous conformer à la juridiction des Pays-Bas pour tous litiges, réclamations ou actions découlant des/liés aux Données NAVTEQ qui vous sont fournies dans le cadre du présent Contrat.

(b) Données NAVTEQ - Etats-Unis et hors Union européenne

Les conditions générales susdécrites sont régies par la législation en vigueur dans l'Etat de l'Illinois et ne donnent lieu à aucun (i) conflit de lois, ni à (ii) la Convention des Nations Unies sur les contrats relatifs à la vente internationale de biens dont l'application est explicitement exclue. Vous vous engagez à vous conformer à la juridiction de l'Etat de l'Illinois pour tous litiges, réclamations ou actions découlant des/liés aux Données NAVTEQ qui vous sont fournies dans le cadre du présent Contrat.

(c) Litiges, réclamations ou actions non liés aux Données **NAVTEO** 

Les conditions générales susdécrites sont régies par la législation en vigueur dans l'Etat du Kansas et ne donnent lieu à aucun (i) conflit de lois, ni à (ii) la Convention des Nations Unies sur les contrats relatifs à la vente internationale de biens dont l'application est explicitement exclue. Vous vous engagez à vous conformer à la juridiction de l'Etat du Kansas pour tous litiges, réclamations ou actions découlant des/liés aux Données qui vous sont fournies dans le cadre du présent Contrat.

#### **Utilisateurs finals du gouvernement des Etats-Unis**. Si

l'Utilisateur final est une agence, un département ou toute autre entité gouvernementale américaine, ou encore s'il est financé entièrement ou en partie par le Gouvernement américain, alors l'utilisation, la reproduction, la publication, la modification, la divulgation et le transfert du Produit et de la documentation jointe sont soumis aux restrictions énoncées dans le DFARS 252.227-7014(a)(1) (juin 1995) (définition des logiciels commerciaux du Département de la défense), DFARS 27.7202-1 (politique du Département de la défense sur les logiciels commerciaux), FAR 52.227-19 (juin 1987) (clause sur les logiciels commerciaux pour les agences civiles), DFARS 252.227-7015 (novembre 1995) (données techniques du Département de la défense – clause sur les articles commerciaux), FAR 52.227-14 Alternates I, II et III (juin 1987) (clause relative aux données techniques et aux logiciels informatiques non commerciaux d'agences civiles) et/ou FAR 12.211 et FAR 12.212 (acquisition d'articles commerciaux), selon le cas. En cas de conflit entre les différentes clauses FAR et DFARS mentionnées ici et dans l'accord de licence, la formulation présentant les limitations les plus importantes pour les droits du gouvernement doit alors s'appliquer. Les

sous-traitants/fabricants sont Garmin International, Inc., 1200 East 151st Street, Olathe, KS 66062, Etats-Unis et NAVTEQ North America LLC, 425 West Randolph Street, Chicago, Illinois 60606, Etats-Unis.

Garmin® est une marque commerciale de Garmin Ltd. ou de ses filiales, déposée aux Etats-Unis et dans d'autres pays. Elles ne peuvent être utilisées sans l'autorisation expresse de Garmin.

NAVTEQ est une marque commerciale aux Etats-Unis et dans d'autres pays. Tous les autres noms de société ou marques commerciales mentionnés ou suggérés dans le présent document sont la propriété de leurs détenteurs respectifs. Tous droits réservés.

### **Contrat de licence utilisateur NAVTEQ Traffic™**

Il est possible que votre produit Garmin soit équipé pour recevoir des informations de trafic. Le cas échéant, les conditions générales suivantes s'appliquent à l'utilisation de votre produit Garmin.

NAVTEQ North America LLC et/ou ses filiales, y compris Traffic.com (« NAVTEQ »), détient les droits des données de trafic (« Données de trafic ») et, si vous bénéficiez du service d'info-trafic RDS/TMC, ceux du réseau RDS/TMC par lequel ces données sont transmises à votre produit Garmin. En vous abonnant, en recevant ou en accédant de quelque manière que ce soit aux Informations de trafic, vous reconnaissez avoir lu le présent Contrat, l'avoir bien compris, accepter d'être lié par ses conditions générales et avoir au moins 18 ans. Si vous êtes en désaccord avec les conditions générales du Contrat, si vous refusez l'abonnement ou si l'abonnement fait partie de l'offre de votre produit Garmin, retournez le produit dans les 7 jours au revendeur auprès duquel vous l'avez acheté pour un remboursement intégral.

Vous vous engagez à utiliser les Informations de trafic et le produit Garmin à des fins personnelles et non commerciales uniquement, et non dans un but professionnel, l'exploitation partagée ou d'autres fins similaires. Vous vous engagez à ne pas modifier, copier, scanner, décompiler, désassembler ou procéder à l'ingénierie inverse d'une quelconque partie des Informations de trafic ni utiliser toute autre méthode pour reproduire, dupliquer, rééditer, transmettre ou distribuer de quelque façon que ce soit une partie quelconque de ces Informations de trafic. Vous vous engagez à indemniser, défendre et dégager de toute responsabilité NAVTEQ (et ses filiales) et Garmin Ltd. (et ses filiales) contre les réclamations, dommages, coûts ou autres dépenses provenant directement ou indirectement (a) d'une utilisation non autorisée de votre part des Données de trafic ou des réseaux RDS/TMC, (b) toute violation de votre part du présent Contrat et/ou (c) toute activité de votre part non autorisée ou illégale liée au présent Contrat.

Les Informations de trafic sont fournies à titre indicatif uniquement. Vous vous engagez à assumer tout risque lié à leur utilisation. NAVTEQ (et ses filiales), Garmin Ltd. (et ses filiales) et leurs fournisseurs ne garantissent en aucun cas le contenu des données, les conditions de voyage et de circulation, les possibilités d'utilisation ou la rapidité de l'itinéraire.

Les Informations de trafic vous sont fournies « en l'état » et vous vous engagez à les utiliser à vos risques et périls. NAVTEQ (et ses filiales) et Garmin Ltd. (et ses filiales) ne garantissent aucunement l'adaptation ou la compatibilité des Informations de trafic avec le produit Garmin et ne peuvent garantir que les Informations de trafic fonctionneront correctement avec le produit Garmin. En outre, NAVTEQ (et ses filiales) et Garmin Ltd. (et ses filiales) ne garantissent en aucun cas la fiabilité, la précision ou l'exhaustivité des Informations de trafic, ces dernières pouvant contenir des inexactitudes et/ou des erreurs de temps à autre. Dans les limites prévues par la loi, toutes les garanties quelles qu'elles soient concernant les Informations

de trafic sont expressément exclues et annulées par les présentes, s'agissant notamment des garanties de qualité marchande, d'adéquation à un usage particulier, de précision et d'exhaustivité des Informations de trafic et/ou l'absence de virus.

NAVTEQ (et ses filiales), Garmin Ltd. (et ses filiales) et leurs fournisseurs déclinent toute responsabilité en cas de perte, blessure ou préjudice résultant de l'utilisation ou de l'impossibilité d'utiliser le produit Garmin et les Informations de trafic du fait des conditions météorologiques, de la destruction des transmetteurs et/ou d'autres infrastructures d'émission, d'une catastrophe naturelle et/ou d'un manque de fiabilité, d'exhaustivité ou de précision des Informations de trafic. En aucun cas, NAVTEQ (et ses filiales), Garmin Ltd. (et ses filiales) et leurs fournisseurs ne peuvent être tenus responsables, envers vous ou un tiers, d'un quelconque préjudice compensatoire, direct, indirect, accidentel, spécial ou consécutif (notamment, sans s'y limiter, tout préjudice direct, indirect, spécial, punitif ou exemplaire de perte d'activité, perte de revenus, interruption d'activité ou perte d'informations à usage professionnel) découlant de l'utilisation ou de l'impossibilité d'utiliser le produit Garmin ou les Informations de trafic, quand bien même NAVTEQ ou Garmin aurait été informés de l'éventualité de tels préjudices.

**Trafic**. Si vous achetez un service d'info-trafic « à vie » ou « à durée limitée », vous recevrez les Informations de trafic pendant la durée de vie utile de votre récepteur d'info-trafic Garmin (tant que vous possédez un GPS Garmin compatible) ou tant que Garmin reçoit les Informations de trafic de son fournisseur tiers (la période la plus courte étant retenue). Garmin peut résilier votre abonnement aux services d'infotrafic immédiatement si vous enfreignez les termes du présent Contrat. L'abonnement aux services d'info-trafic ne peut être transféré vers une autre personne ni vers un autre produit Garmin.

**Législation compétente**. Les conditions générales susdécrites sont régies par la législation en vigueur dans l'Etat de l'Illinois et ne donnent lieu à aucun (i) conflit de lois, ni à (ii) la Convention des Nations Unies sur les contrats relatifs à la vente internationale de biens dont l'application est explicitement exclue. Vous vous engagez à vous conformer à la juridiction de l'Etat de l'Illinois pour tous litiges, réclamations ou actions découlant des/liés aux Informations de trafic qui vous sont fournies.

### **Utilisateurs finals du gouvernement des Etats-Unis**.

Lorsque les Informations de trafic sont obtenues par ou pour le gouvernement des Etats-Unis ou toute autre entité recherchant ou utilisant des droits semblables à ceux que fait valoir habituellement le gouvernement des Etats-Unis ces Informations constituent un « article commercial » tel que défini au 48 C.F.R. (« FAR ») 2.101 et sont concédées sous licence conformément au présent Contrat ; quelle que soit la façon dont elles sont fournies, les Informations de trafic doivent être signalées et intégrées comme il se doit aux « Modalités d'utilisation » ci-après et être traitées conformément à de telles modalités :

### **Modalités d'utilisation**

Nom du sous-traitant (fabricant/fournisseur) : NAVTEQ

Adresse du sous-traitant (fabricant/fournisseur) : 425 West Randolph Street, Chicago, Illinois 60606, Etats-Unis

Ces Données constituent un article commercial tel que défini au FAR 2.101 et sont soumises au contrat de licence utilisateur final NAVTEQ Traffic™.

© 2013 NAVTEQ ; © 2013 Traffic.com – Tous droits réservés.

Si le contractant, l'organisme gouvernemental fédéral ou tout officier fédéral refuse de se conformer à la légende du présent contrat, il doit en informer NAVTEQ avant de rechercher d'autres droits relatifs aux Informations de trafic.

NAVTEQ et Traffic.com sont des marques commerciales aux Etats-Unis et dans d'autres pays. © 2013 NAVTEQ ; © 2013 Traffic.com. Tous droits réservés.

### <span id="page-11-0"></span>**Mise en route**

Lors de la première utilisation du Kenwood Navigation System, vous devez configurer votre système. Le menu d'aide offre des informations supplémentaires.

### **AVERTISSEMENT**

Consultez les « Précautions d'emploi et informations importantes » dans le *Manuel de démarrage rapide* pour prendre connaissance des avertissements et autres informations importantes sur le produit.

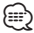

• Les captures d'écran figurant dans le présent manuel peuvent différer légèrement des écrans de votre système de navigation. Les images utilisées dans le présent manuel sont fournies pour référence uniquement.

### **Utilisation du système de navigation**

Pour obtenir des informations complètes sur le système audio, consultez les manuels des autres systèmes Kenwood.

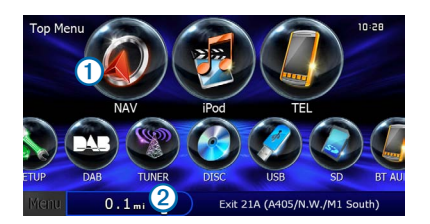

- Sélectionnez **①** pour accéder au système de navigation.
- Lorsque vous naviguez. <sup>2</sup> affiche le système audio Kenwood. Lorsque vous utilisez le système audio, les informations de navigation s'affichent.

### **Aide 24h/24**

**Sélectionnez Applications > Aide pour afficher des informations sur l'utilisation de l'appareil.**

### **Recherche de rubriques d'aide**

**Sélectionnez Applications > Aide > .**

### **Icônes de la barre d'état**

La barre d'état est située en haut du menu principal. Les icônes de la barre d'état donnent des informations sur les fonctionnalités de l'appareil. Vous pouvez sélectionner certaines de ces icônes si vous souhaitez modifier les paramètres ou afficher des informations supplémentaires.

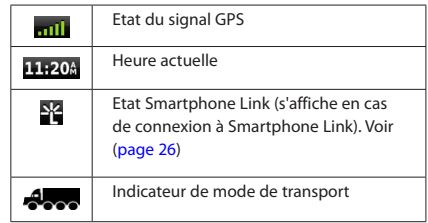

### **Modes de transport**

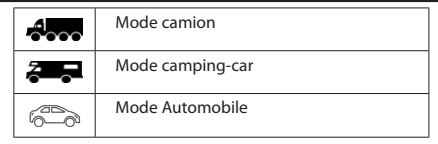

### <span id="page-12-0"></span>**Signaux satellites**

Une fois que votre véhicule est en marche, le système de navigation commence à acquérir des signaux satellites. Pour acquérir des signaux satellites, le système doit disposer d'une vue dégagée sur le ciel. Lorsque au moins une barre **entit** est verte, votre système capte les signaux satellites.

### **Affichage des signaux satellites du GPS**

Pour plus d'informations sur la fonction GPS, rendez-vous sur le site<www.garmin.com/aboutGPS>.

### Sélectionnez **....**

### **Utilisation des boutons à l'écran**

- Sélectionnez **D** pour revenir au menu principal.
- Maintenez la touche **d**enfoncée pour revenir au menu principal.
- Sélectionnez  $\bigtriangleup$  ou  $\bigtriangledown$  pour afficher d'autres choix.
- Maintenez la touche  $\bigtriangleup$  ou  $\bigtriangledown$  enfoncée pour accélérer le défilement.
- Sélectionnez pour afficher un menu d'options pour l'écran actuel.

### **Utilisation du clavier virtuel**

Pour changer la configuration du clavier, voir Paramètres de langue [\(page 38](#page-37-1)).

**Lorsque le clavier virtuel s'affiche, la saisie s'effectue en sélectionnant des lettres ou des chiffres.** 

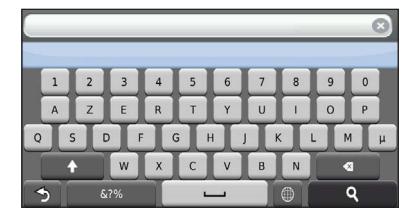

- Sélectionnez **pour ajouter un espace.**
- Sélectionnez **·** pour supprimer un caractère.
- Sélectionnez **x** pour effacer toute l'entrée.
- Appuyez sur **@** pour sélectionner le mode Langue du clavior.
- Sélectionnez pour saisir des caractères spéciaux tels que des signes de ponctuation.
- Sélectionnez **+** pour changer le format des caractères (majuscules/minuscules).

### <span id="page-12-2"></span>**Saisie d'un profil de camion/camping-car**

### **AVERTISSEMENT**

La saisie des caractéristiques de votre profil de véhicule ne garantit pas la prise en compte des caractéristiques de votre véhicule pour toutes les suggestions d'itinéraire ni l'affichage des icônes d'avertissement dans tous les cas. Des limitations peuvent figurer dans les données cartographiques ; l'appareil ne peut donc pas tenir compte de ces restrictions ou de l'état des routes dans tous les cas. Respectez toujours les panneaux de signalisation et les conditions de circulation lorsque vous conduisez.

- **1 Sélectionnez Paramètres > Profil de camion.**
- **2 Sélectionnez Camion ou Camping-car.**
- **3 Sélectionnez .**
- **4 Suivez les instructions qui s'affichent à l'écran.**

### <span id="page-12-1"></span>**Ajout d'un raccourci**

Vous pouvez ajouter des raccourcis au menu Où aller ?. Un raccourci peut pointer sur une position, une catégorie ou un outil de recherche. Le menu Où aller ? peut contenir jusqu'à 36 icônes.

- **1 Sélectionnez Où aller ? > Ajouter un raccourci.**
- **2 Sélectionnez un élément.**

### **Suppression d'un raccourci**

- **1** Sélectionnez Où aller ? >  $\blacksquare$  > Supprimer **raccourci(s).**
- **2 Sélectionnez le raccourci à supprimer.**
- **3 Sélectionnez à nouveau le raccourci pour confirmer votre choix.**

### <span id="page-13-3"></span><span id="page-13-0"></span>**Recherche de positions**

Le système de navigation propose de nombreuses méthodes de recherche de positions. Les cartes détaillées chargées dans votre système de navigation contiennent des positions, telles que des restaurants, des hôtels et des centres auto. Utilisez les catégories pour parcourir les entreprises et attractions de tourisme/culture à proximité de votre position.

<span id="page-13-2"></span><span id="page-13-1"></span>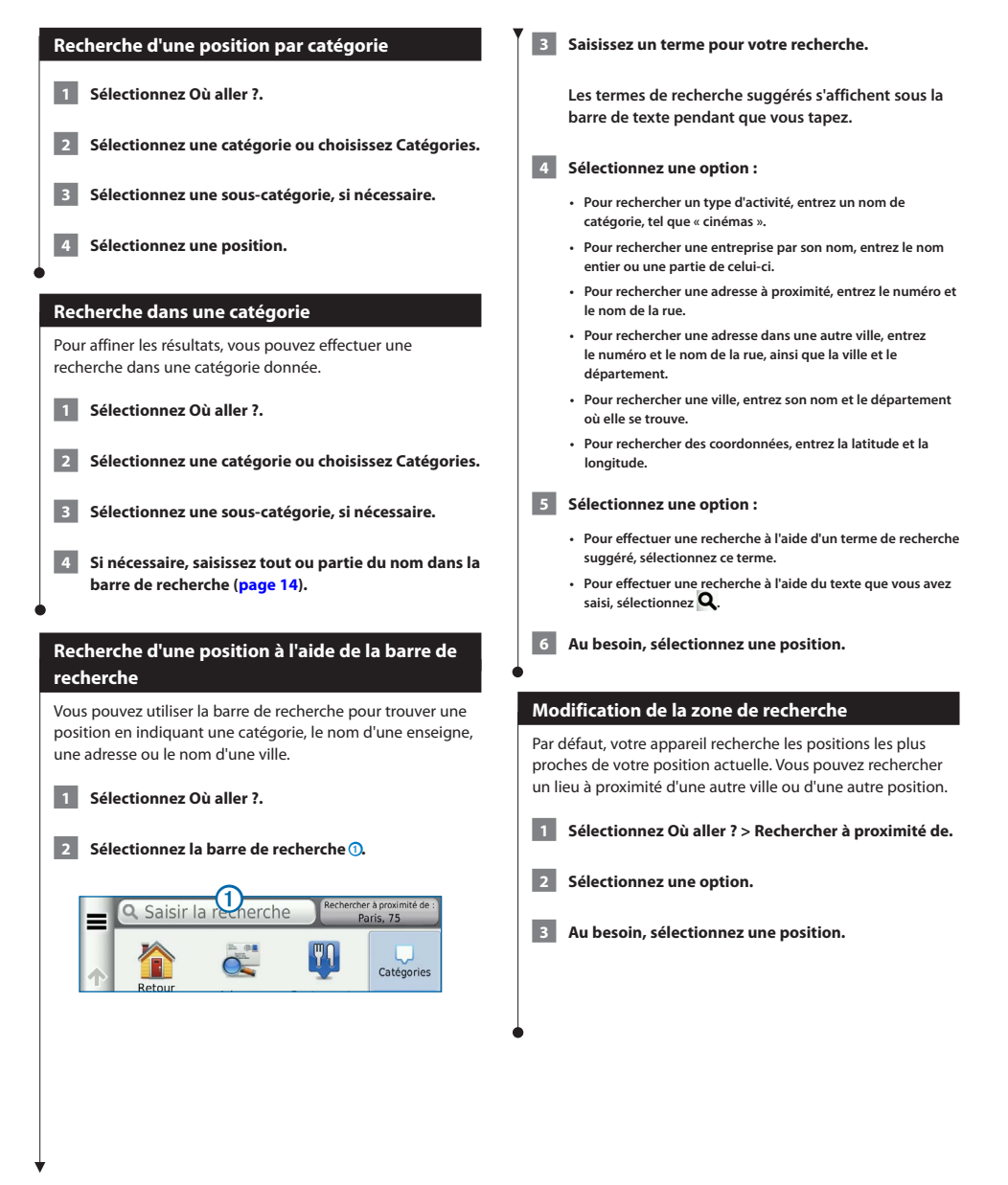

<span id="page-14-0"></span>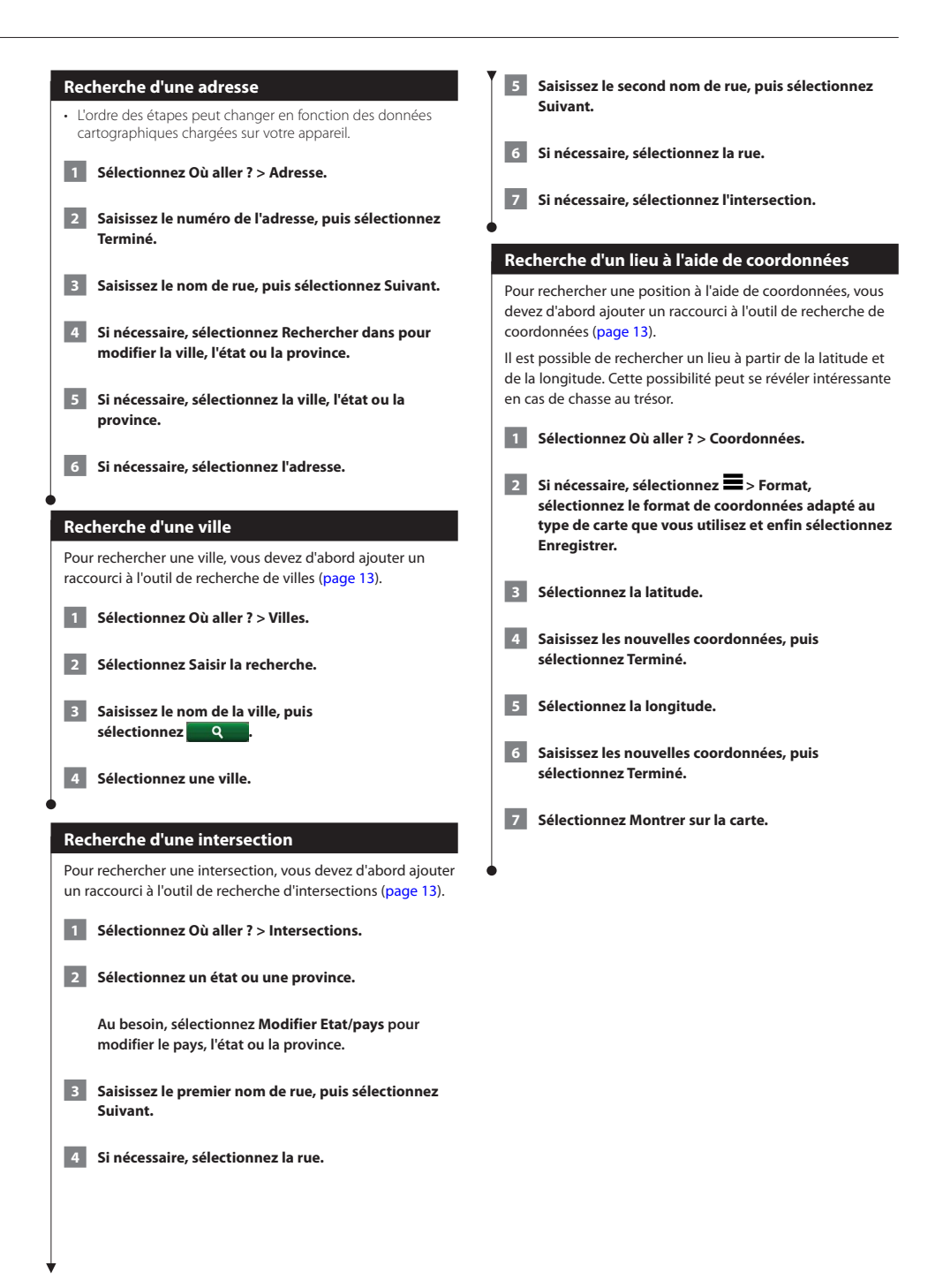

<span id="page-15-0"></span>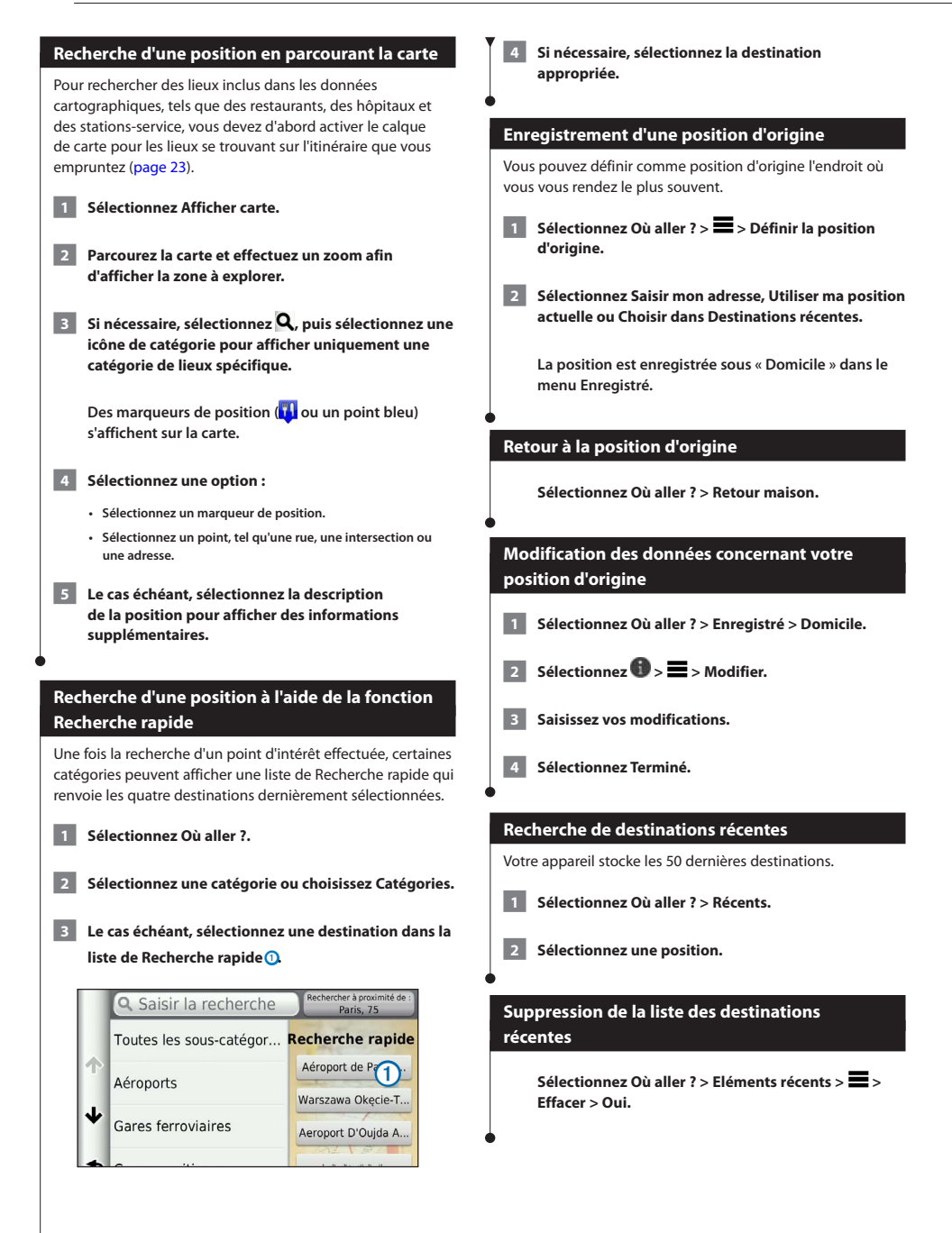

<span id="page-16-1"></span><span id="page-16-0"></span>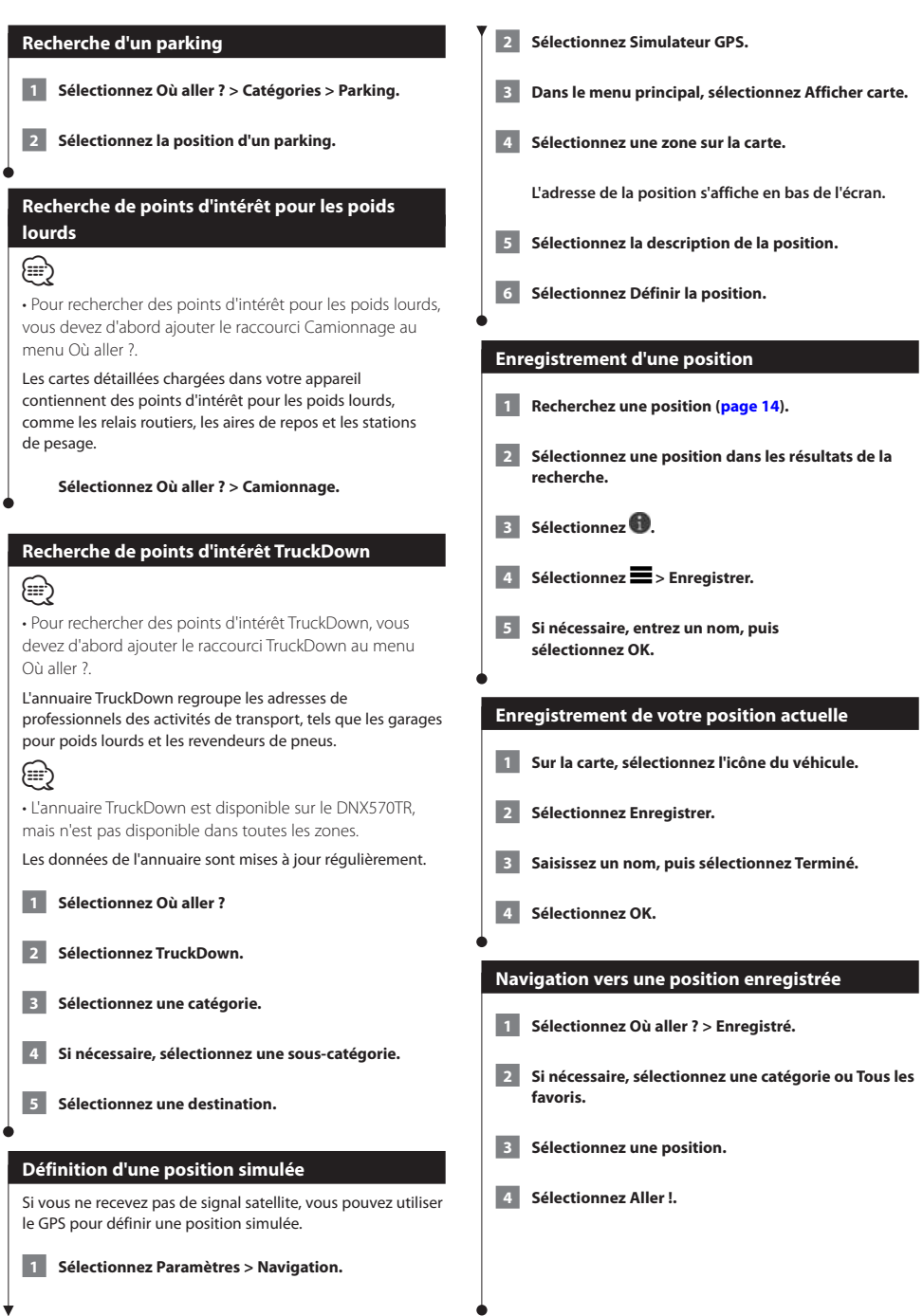

<span id="page-17-0"></span>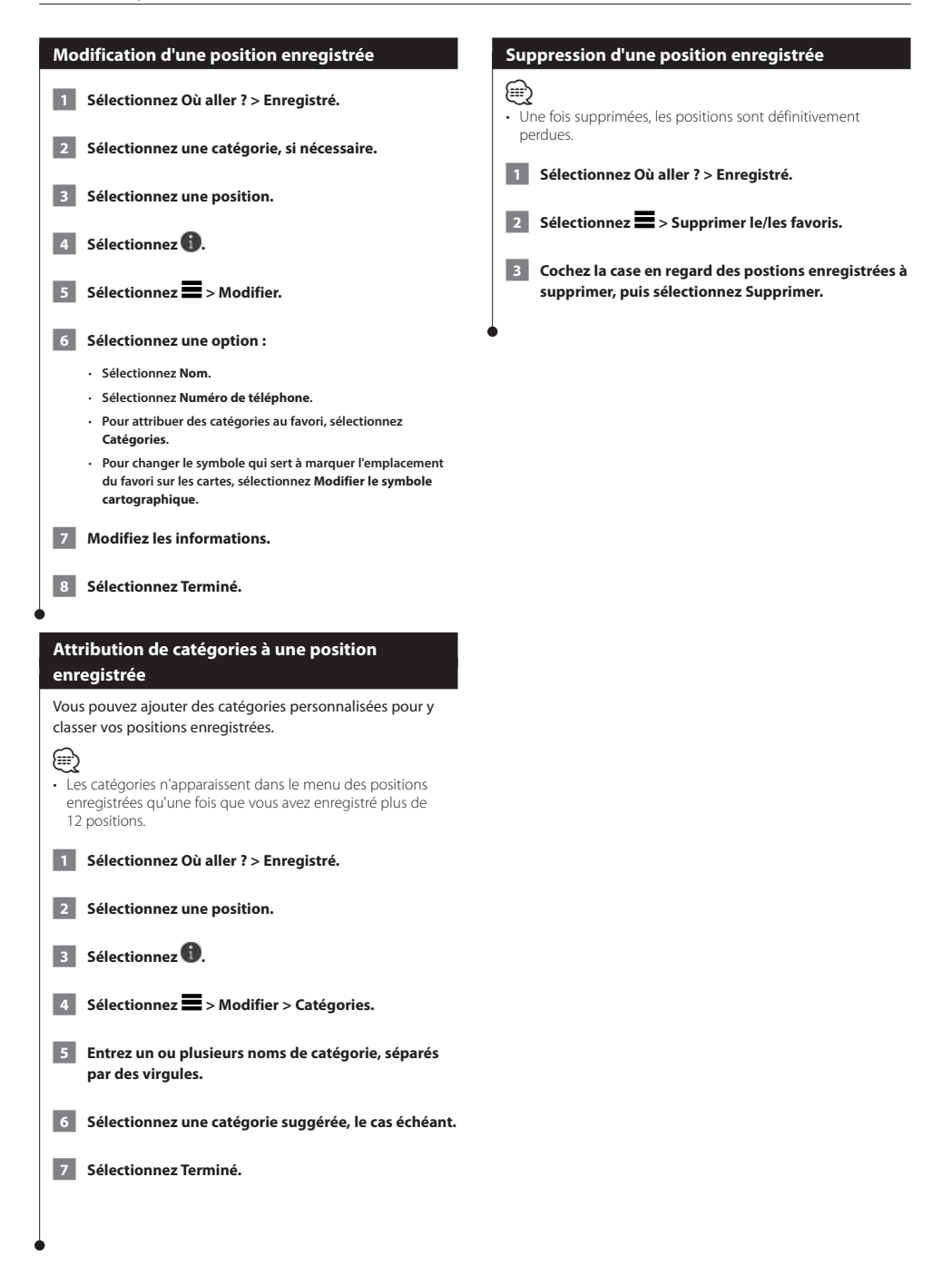

<span id="page-18-0"></span>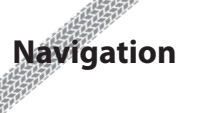

Vous pouvez créer, personnaliser et modifier vos itinéraires.

### **Démarrage d'un itinéraire**

 **1 Recherchez une position [\(page 14\)](#page-13-2).**

- **2 Sélectionnez une position.**
- **3 Sélectionnez Aller !.**
- **4 Au besoin, sélectionnez un itinéraire.**

### **Aperçu d'itinéraires multiples**

**1** Recherchez une position [\(page 14\)](#page-13-2).

- **2 Sélectionnez une position dans les résultats de la recherche.**
- **3 Sélectionnez Itinéraires.**
- **4 Utilisez les boutons à l'écran pour sélectionner un itinéraire.**

 **5 Sélectionnez Aller !.**

### **Suivi d'un itinéraire**

Une ligne magenta marque l'itinéraire. Votre destination est signalée par un drapeau à damiers.

Tout au long de votre trajet, l'appareil vous guide jusqu'à la destination à l'aide d'instructions vocales, de flèches sur la carte et d'indications apparaissant en haut de la carte. Si vous quittez l'itinéraire initial, l'appareil calcule un nouvel itinéraire et vous donne les instructions pour l'emprunter.

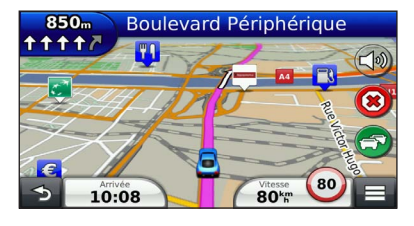

### **Votre itinéraire sur la carte**

### **AVIS**

L'icône de limite de vitesse est affichée à titre d'information uniquement et ne saurait vous soustraire à votre obligation de vous conformer à tous les panneaux de limitation de vitesse et de respecter à tout moment les consignes de sécurité routière. Garmin et JVC KENWOOD ne sauraient être tenues responsables des amendes ou assignations en justice dont vous pourriez faire l'objet à la suite de toute infraction de votre part au Code de la route.

Une icône indiquant la limite de vitesse actuelle peut s'afficher lorsque vous vous déplacez sur de grands axes routiers.

Les limites de vitesse pour les camions peuvent s'afficher lorsque vous naviguez en mode Camion en fonction des données de configuration et des lois locales en vigueur.

Lorsque vous naviguez en mode Camion ou Campingcar, une tonalité retentit et l'icône s'affiche si aucune donnée d'accessibilité pour camion n'existe pour cette route. Respectez toujours les panneaux de signalisation et les réglementations.

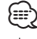

• les limites de vitesse pour les camions ne sont pas disponibles partout.

### **Utilisation de la carte de navigation**

- **1 Dans le menu principal, sélectionnez Afficher carte.**
- **2 Si les commandes de zoom sont masquées, sélectionnez la carte pour les afficher.**
- **3 Sélectionnez la carte pour passer en mode de navigation.**

 **Les boutons de la carte s'affichent.**

- **4 Sélectionnez une option :**
	- **Pour effectuer un zoom avant ou arrière, sélectionnez ou .**
	- **Pour faire pivoter l'affichage de la carte, sélectionnez .**
	- **Pour basculer entre l'affichage Nord en haut et l'affichage 3D, sélectionnez .**
- <span id="page-19-0"></span>• **Pour ajouter ou supprimer des calques de carte, sélectionnez .**
- **Pour afficher une catégorie de positions spécifique, sélectionnez , puis choisissez une icône de catégorie.**
- **Pour recentrer la carte sur votre position actuelle, sélectionnez .**
- **Pour afficher les raccourcis vers la carte et les fonctions de navigation, sélectionnez .**

### **Ajout d'un point à un itinéraire**

- **1 Lorsque vous suivez un itinéraire, sélectionnez**  $\mathbf{P}$ **pour revenir au menu principal.**
- **2 Sélectionnez Où aller ?.**
- **3 Recherchez une position [\(page 14\)](#page-13-3)**

 **4 Sélectionnez Aller !.**

 **5 Sélectionnez Ajouter à l'itinéraire actif.**

### **Suivi d'un détour**

Lorsque vous suivez un itinéraire, vous pouvez utiliser des détours pour éviter des obstacles (travaux, par exemple).

⁄ • Si l'itinéraire emprunté est la seule option possible, l'appareil ne calcule pas de détour.

Sur la carte, sélectionnez **El** > Détour.

### **Arrêt de l'itinéraire**

**Sur la carte, sélectionnez .** 

### **Mise à jour des limites de vitesse**

### **AVIS**

L'icône de limite de vitesse est affichée à titre d'information uniquement et ne saurait soustraire le conducteur à son obligation de se conformer à tous les panneaux de limitation de vitesse et de respecter à tout moment les consignes de sécurité routière. Garmin et

JVC KENWOOD ne sauraient être tenues responsables des amendes ou assignations en justice dont vous pourriez faire l'objet à la suite de toute infraction de votre part au Code de la route.

Une icône indiquant la limite de vitesse actuelle peut s'afficher lorsque vous vous déplacez sur de grands axes routiers.

- **1 Sur la carte, sélectionnez <sup>50</sup>** > **Définir la limite de vitesse.**
- **2 Sélectionnez** ▲ **et** ▼ **pour définir la limite de vitesse.**

### <span id="page-19-1"></span>**Utilisation des itinéraires suggérés**

Pour utiliser cette fonction, vous devez d'abord enregistrer au moins une position et activer la fonction d'historique de voyage ([page 17\)](#page-16-1).

Grâce à la fonction myTrends™, votre appareil prévoit votre destination en fonction de votre historique de voyage, du jour de la semaine et de l'heure de la journée. Lorsque vous vous êtes rendu plusieurs fois à une position enregistrée, celle-ci s'affiche dans la barre de navigation de la carte, avec l'estimation du temps de parcours et les informations sur le trafic.

**Sélectionnez la barre de navigation afin d'afficher un itinéraire suggéré pour atteindre la position.**

### **Utilisation des services à proximité des sorties**

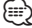

- 
- Vous devez vous trouver sur une autoroute principale ou sur une route nationale pour utiliser les services à proximité des sorties.

Pendant vos déplacements, vous pouvez rechercher des stations-service, des restaurants, des hébergements ou des toilettes situés à proximité des prochaines sorties.

Ces services sont répertoriés dans des onglets par catégorie.

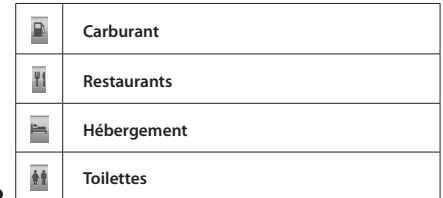

<span id="page-20-0"></span>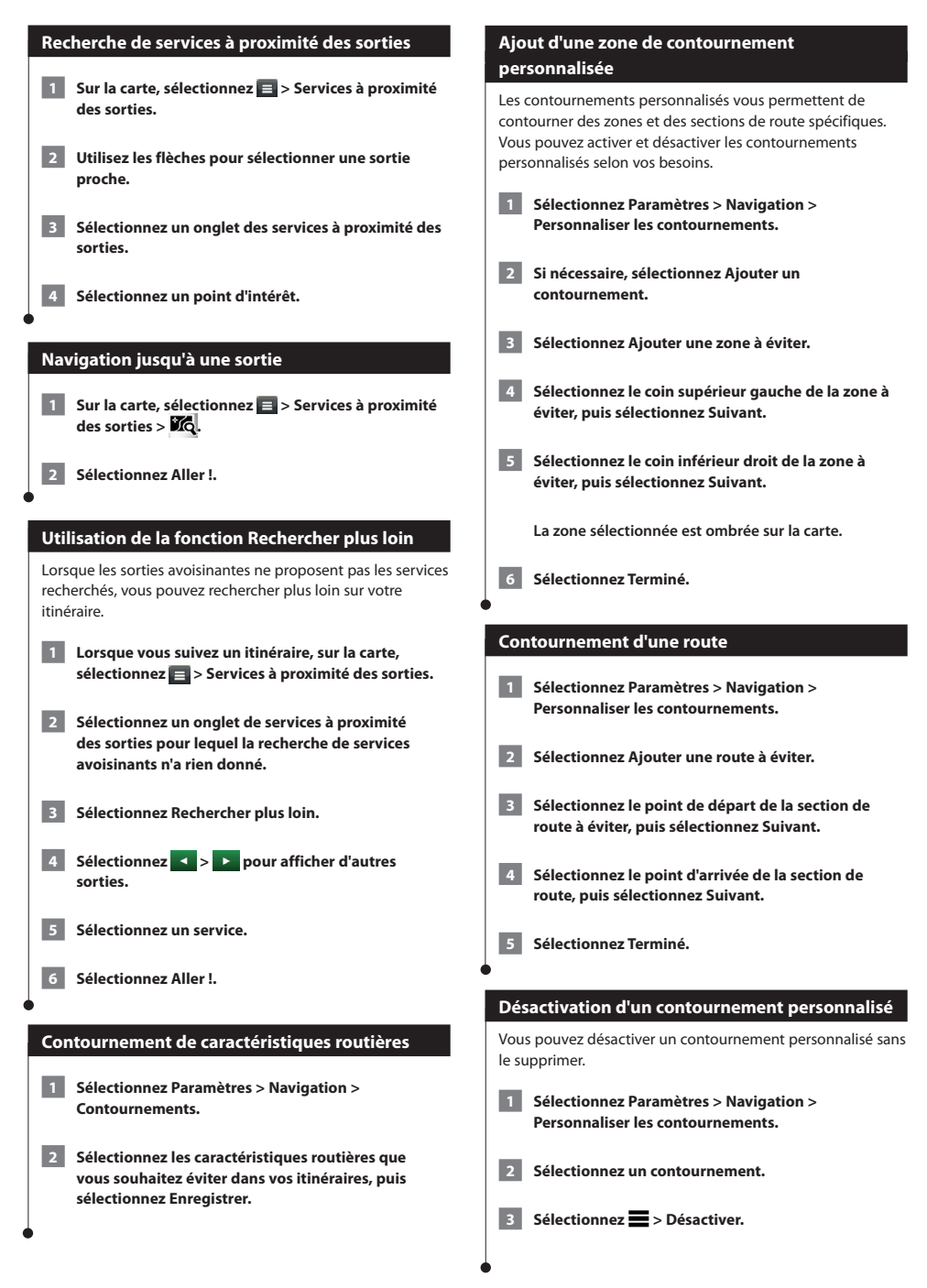

<span id="page-21-0"></span>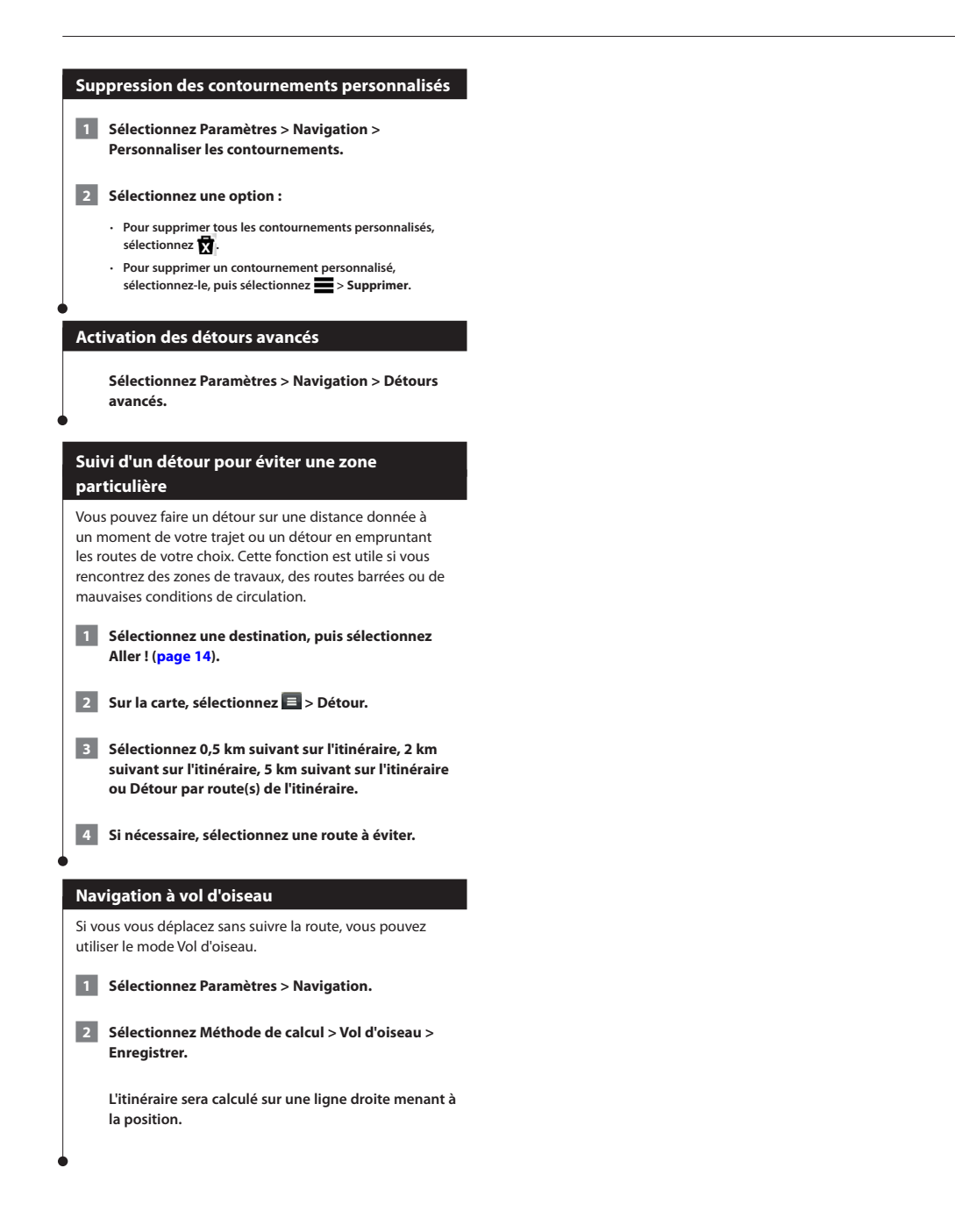

### <span id="page-22-0"></span>**Pages cartographiques**

Vous pouvez choisir les données qui apparaîtront sur la carte et visualiser les prochains changements de direction et les informations sur la position actuelle.

<span id="page-22-1"></span>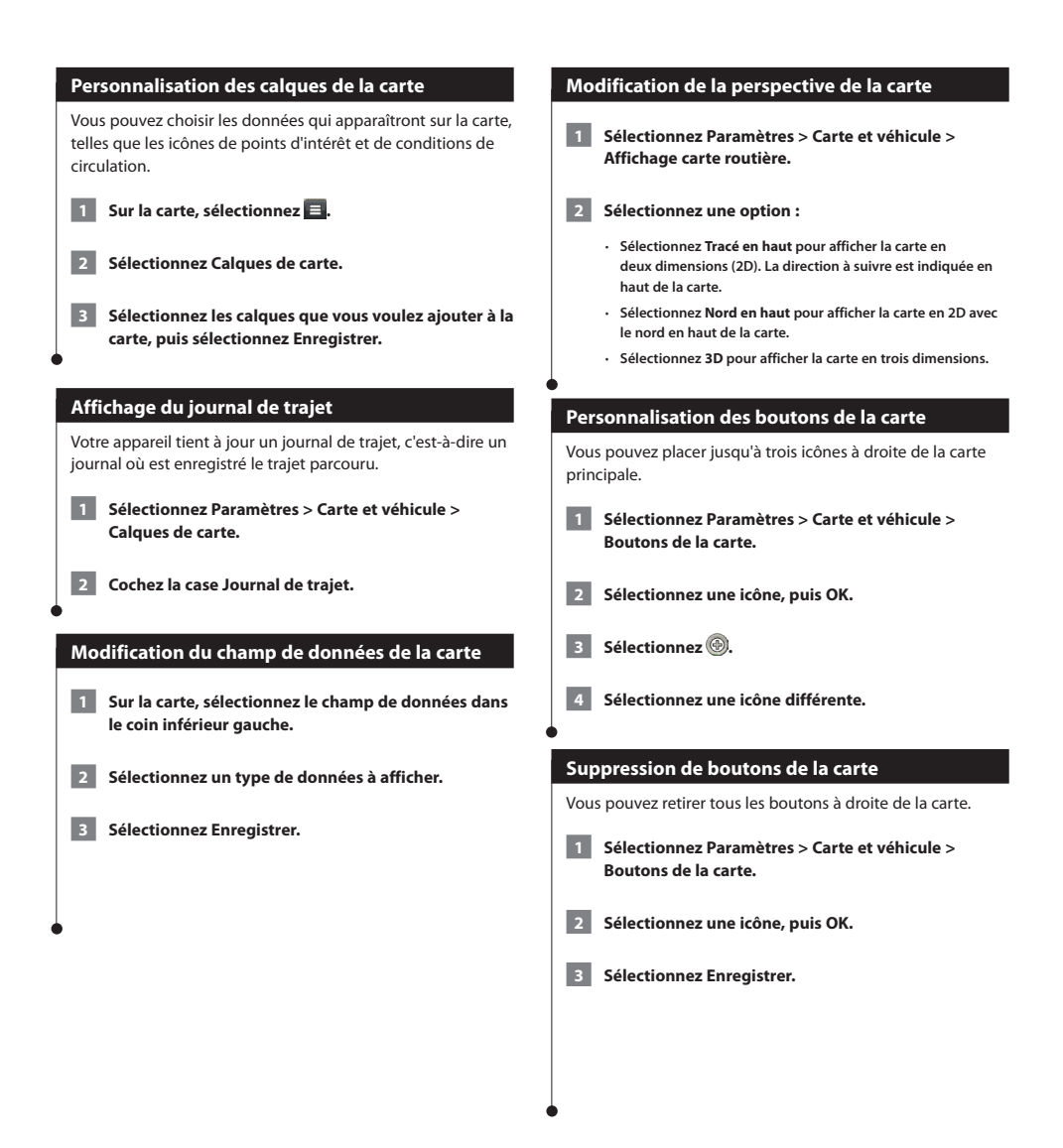

<span id="page-23-0"></span>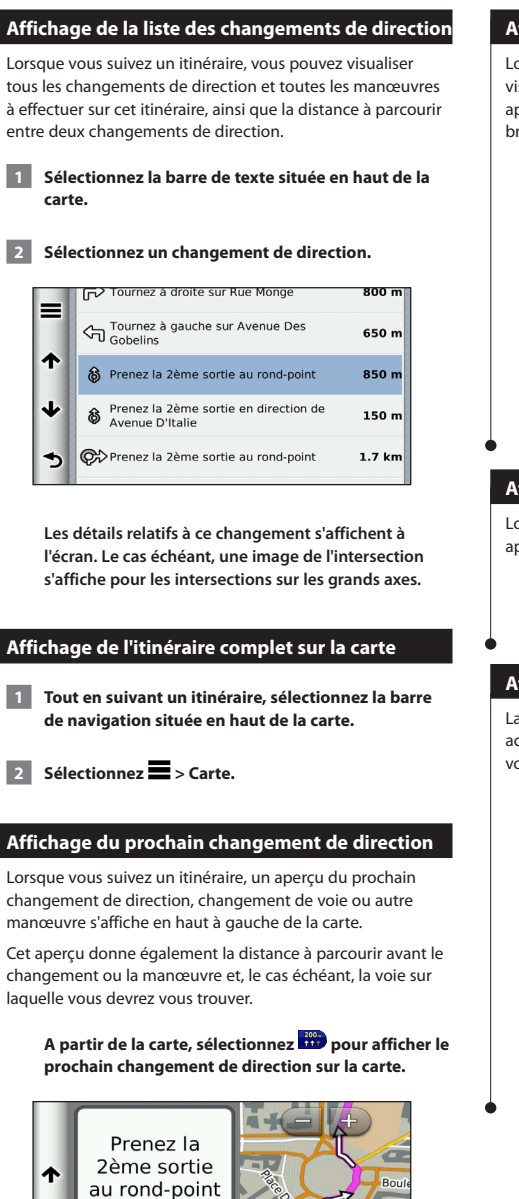

### **Affichage des intersections**

orsque vous suivez un itinéraire, vous avez la possibilité de isualiser les intersections sur les grands axes. Lorsque vous approchez d'une intersection, l'image de celle-ci s'affiche **ièvement (selon disponibilité).** 

Sélectionnez **333** sur la carte pour afficher

**l'intersection, le cas échéant.** 

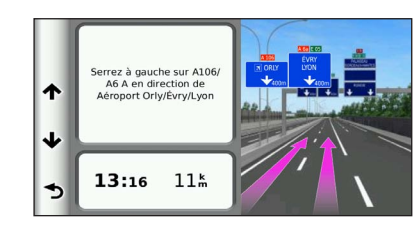

### **Affichage des alertes routières**

Lorsque vous suivez un itinéraire, une alerte routière peut apparaître.

**Sélectionnez une alerte pour afficher d'autres informations.**

### **Affichage d'informations sur le trajet**

La page d'informations sur le trajet indique votre vitesse tuelle et vous fournit des données statistiques concernant otre voyage.

Sur la carte, sélectionnez **E** > Calculateur de **voyage.**

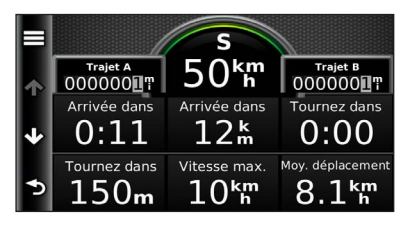

850<sub>m</sub>

 $1:12$ 

٠

<span id="page-24-0"></span>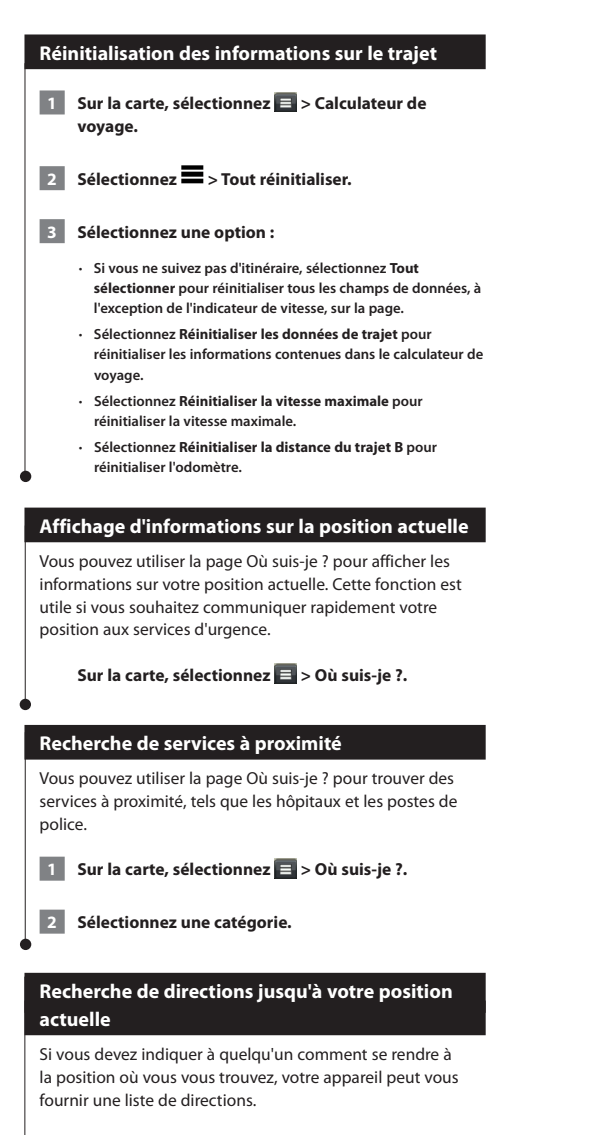

Sélectionnez Applications > Où suis-je ? >  $\blacksquare$  > **Directions vers moi.**

### <span id="page-25-0"></span>**Utilisation des applications**

Les applications sur votre système de navigation vous donnent accès à la météo, à la planification de trajets, aux rapports de carburant et plus encore.

### <span id="page-25-1"></span>**A propos de Smartphone Link**

Smartphone Link est une application pour téléphones qui permet à votre système de navigation de télécharger des données en temps réel, grâce à la connexion de données de votre téléphone. Votre système transfère des données depuis Smartphone Link grâce à la technologie sans fil Bluetooth®.

La connexion à Smartphone Link donne accès aux services Live Garmin. Les services Live Garmin vous proposent d'afficher sur votre appareil, gratuitement ou via un abonnement, des données en temps réel telles que les données de trafic, la météo et le prix des carburants.

Les positions enregistrées et les destinations récentes sont synchronisées avec votre téléphone à chaque fois que le système de navigation est connecté à Smartphone Link.

### **Téléchargement de Smartphone Link**

Smartphone Link est disponible pour certains smartphones. Consultez la boutique d'applications de votre téléphone pour obtenir des informations sur la compatibilité et la disponibilité de l'application.

Téléchargez Smartphone Link dans la boutique d'applications de votre téléphone compatible. Pour plus d'informations sur le téléchargement et l'installation d'applications, consultez le manuel d'utilisation de votre téléphone.

### **Connexion à Smartphone Link**

Afin de pouvoir vous connecter à Smartphone Link, vous devez télécharger et installer l'application Smartphone Link sur votre téléphone.

- **1 Démarrez Smartphone Link sur votre téléphone.**
- **2 Pour plus d'informations sur la connexion, reportezvous aux manuels de vos autres systèmes Kenwood ainsi qu'à celui de votre téléphone.**

 **s'affiche dans la barre d'état de l'appareil lorsque Smartphone Link est connecté.**

### **Envoi d'une position à partir de votre téléphone**

Sur votre téléphone, Smartphone Link est référencée comme une application de navigation.

 **1 Sur votre téléphone, sélectionnez le bouton permettant de lancer la navigation vers une position (reportez-vous au manuel d'utilisation de votre téléphone).**

 **2 Dans le menu des applications, choisissez Smartphone Link.**

 **La prochaine fois que vous connecterez l'appareil à votre téléphone, la position sera transférée dans les destinations récentes de l'appareil.**

#### **Désactivation des appels lors de la connexion**

Lorsque l'appareil est connecté au téléphone et reçoit les services Live Garmin, vous pouvez désactiver les appels mains libres.

- **1 Sélectionnez Applications > Smartphone Link.**
	- **2 Sélectionnez votre téléphone.**
	- **3 Décochez la case Appels mains libres.**

### <span id="page-26-1"></span><span id="page-26-0"></span>**A propos des services Live Garmin**

Afin d'utiliser les services Live Garmin, vous devez d'abord connecter votre appareil à un téléphone compatible exécutant Smartphone Link **[\(page 26\)](#page-25-1)**.

Certains services Live Garmin, comme Météo, sont disponibles séparément sous forme d'applications sur votre appareil. D'autres services Live Garmin, comme Trafic en temps réel, permettent d'améliorer les fonctions de navigation déjà présentes sur votre appareil. La connexion à Smartphone Link donne accès aux services Live Garmin. Les services Live Garmin vous proposent d'afficher sur votre appareil, gratuitement ou via un abonnement, des données en temps réel telles que les données de trafic, la météo et le prix des carburants.

Les fonctions nécessitant un accès aux services Live Garmin comportent le symbole Smartphone Link et s'affichent uniquement lorsque l'appareil est connecté à Smartphone Link.

### **Abonnement aux services Live Garmin**

Vous devez vous abonner aux services Live Garmin en utilisant l'application Smartphone Link sur votre téléphone.

 **1 Démarrez l'application Smartphone Link sur votre téléphone ([page 26](#page-25-1)).**

 **2 Sélectionnez Services Live Garmin.**

 **Une liste de services et de prix d'abonnement s'affiche.**

 **3 Sélectionnez un service.**

**Sélectionnez le prix.** 

 **5 Sélectionnez S'abonner.**

 **6 Suivez les instructions qui s'affichent à l'écran.**

### **A propos d'ecoRoute**

La fonction ecoRoute**™** calcule la consommation de votre véhicule, la quantité de CO2 rejeté et le coût du trajet jusqu'à une destination donnée. Elle offre également des outils permettant d'améliorer la consommation.

Les données fournies par la fonction ecoRoute sont uniquement des estimations. Les données ne sont pas collectées directement à partir du véhicule. Pour obtenir des rapports de carburant plus précis correspondant à votre véhicule et à vos habitudes de conduite, ajustez votre consommation.

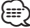

• La fonction ecoRoute n'est disponible qu'en mode Automobile.

### **Création d'un profil de véhicule**

La création d'un profil de véhicule sert de base à ecoRoute pour calculer la consommation de votre véhicule.

 **1 Sélectionnez Applications > ecoRoute™.**

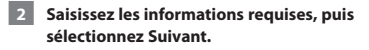

 **3 Sélectionnez Terminé.**

### **Réinitialisation du profil de véhicule**

 **1 Sélectionnez Applications > ecoRoute™ > Profil de véhicule.**

 **2 Sélectionnez Réinitialiser.**

### **Ajustement de la consommation**

Utilisez cette fonction lorsque vous faites le plein pour définir avec précision votre consommation.

- **1 Sélectionnez Applications > ecoRoute™ > A la pompe.**
- **2 Saisissez le prix actuel du carburant.**

 **3 Saisissez la quantité de carburant consommée par votre véhicule depuis le dernier plein.**

 **4 Saisissez la distance parcourue depuis le dernier plein.**

 **5 Sélectionnez Suivant.** 

<span id="page-27-0"></span>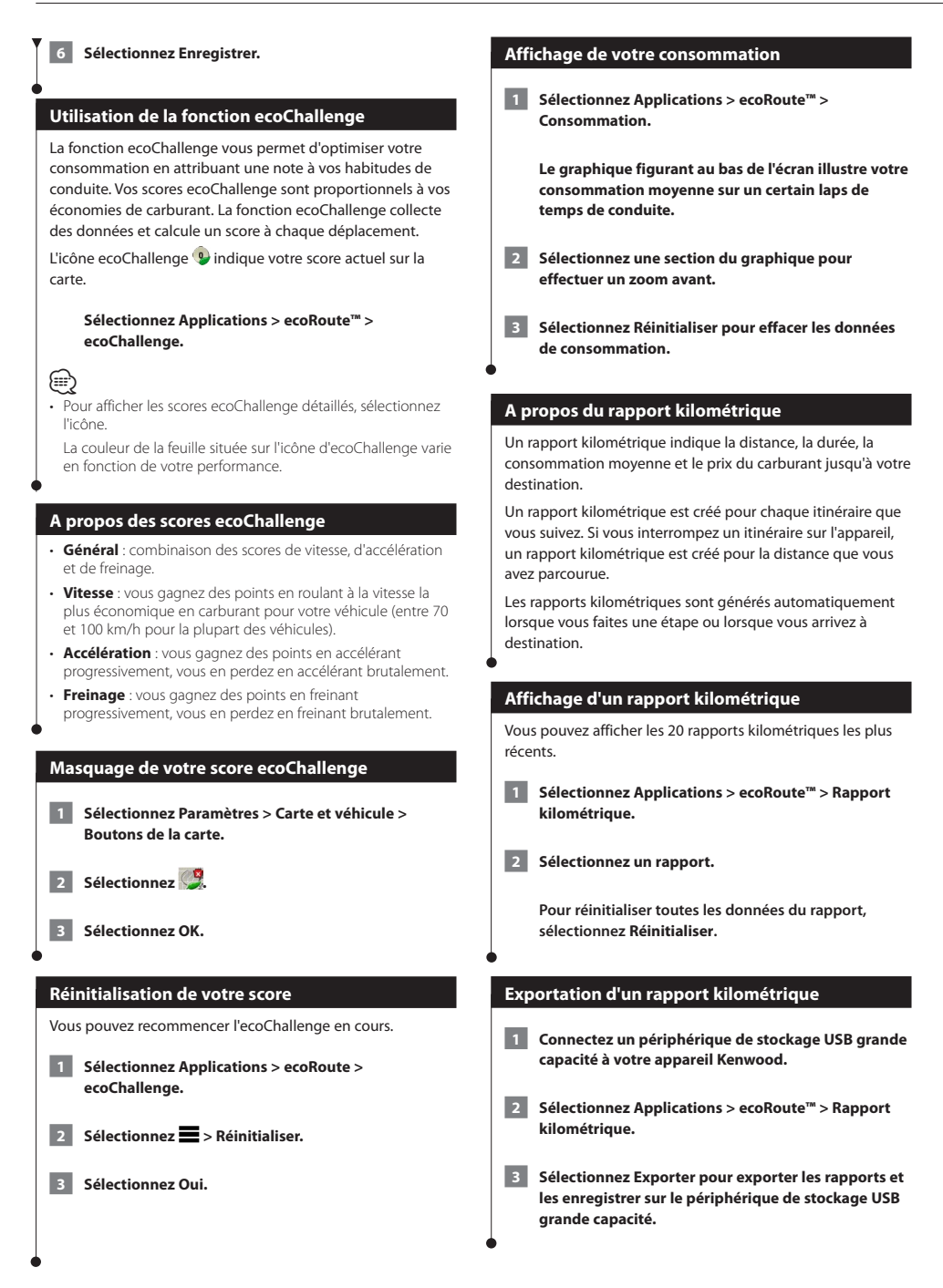

<span id="page-28-0"></span>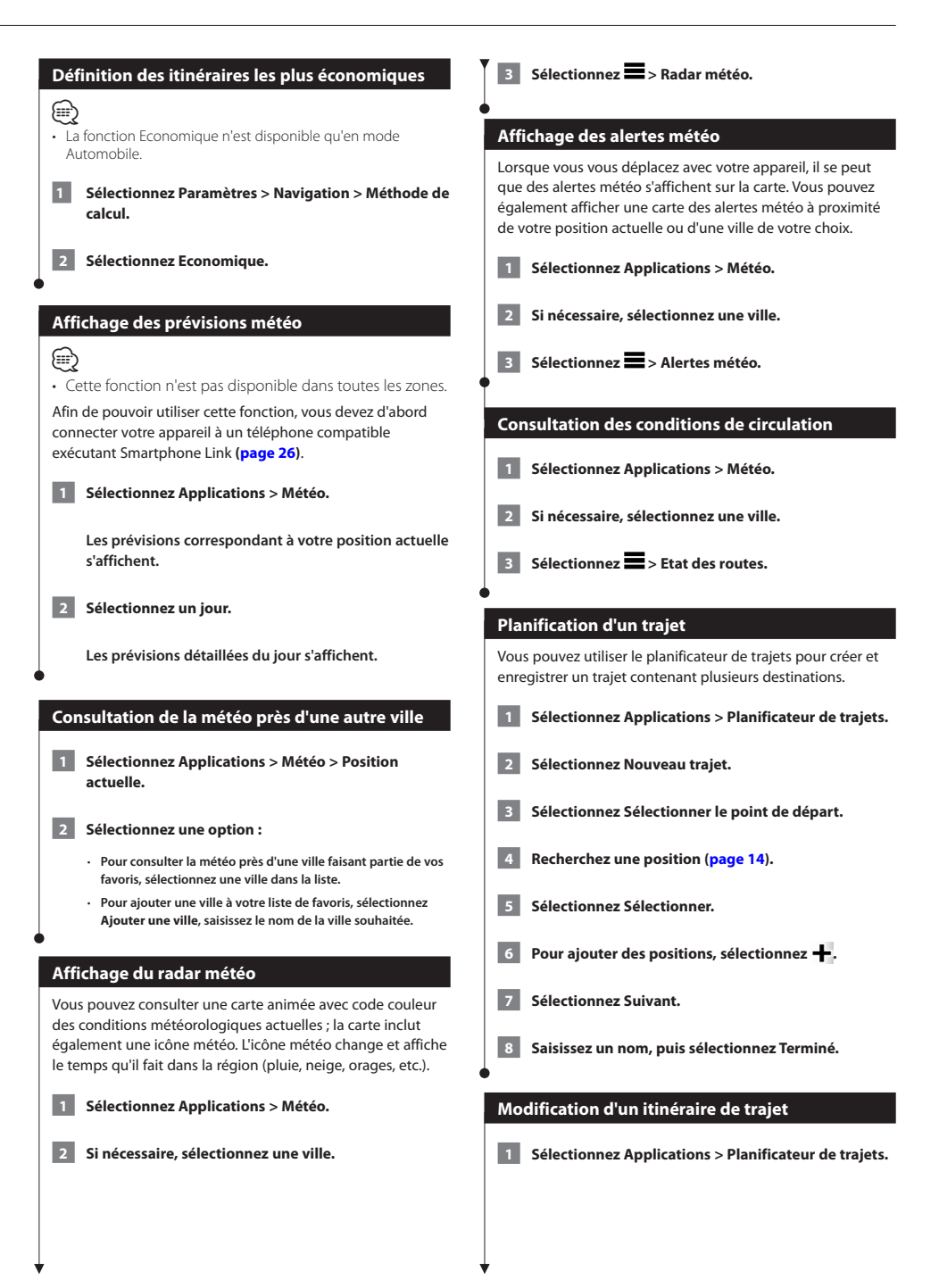

<span id="page-29-1"></span><span id="page-29-0"></span>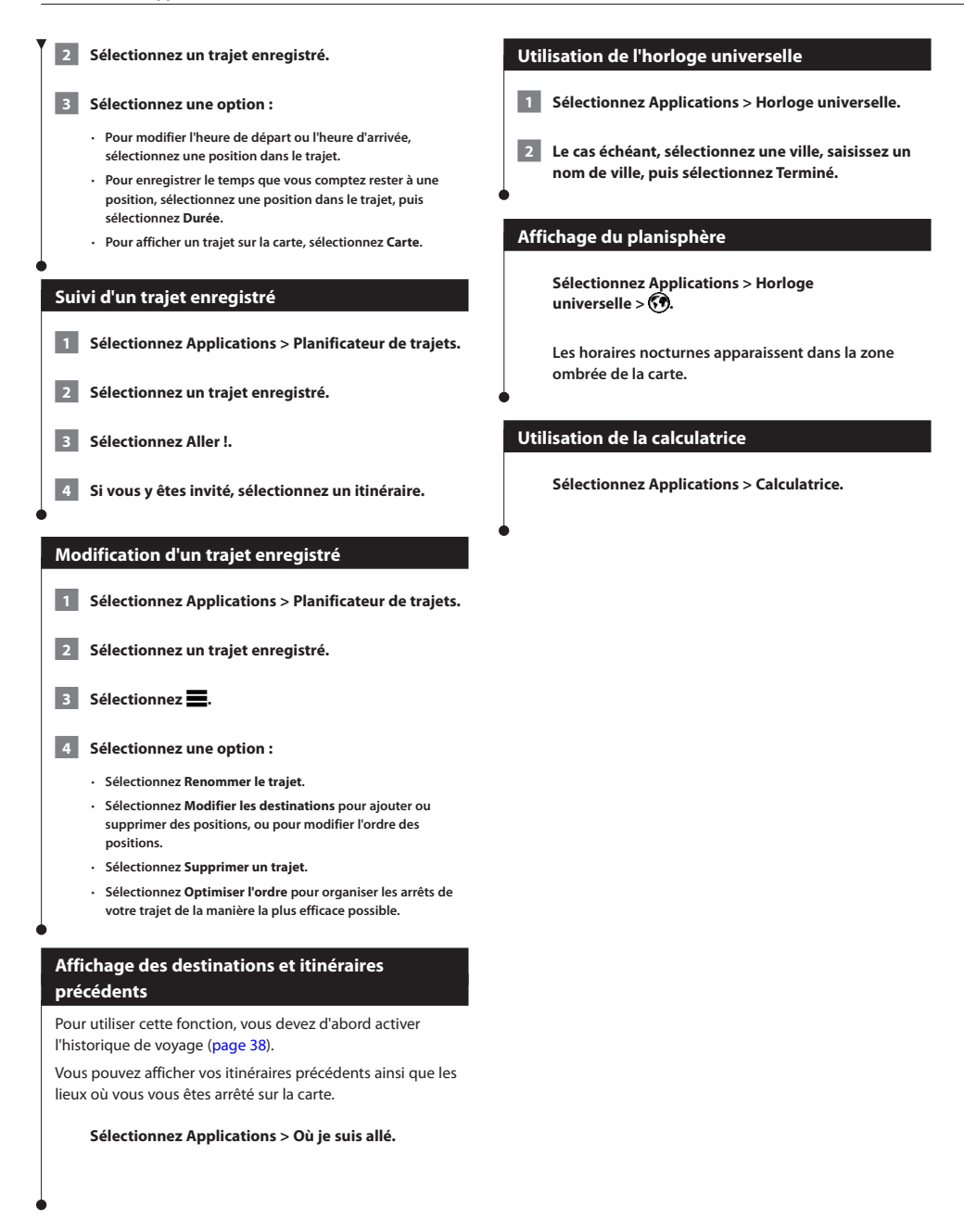

### <span id="page-30-0"></span>**Informations sur le trafic**

Grâce au récepteur intégré, le système de navigation peut recevoir et traiter des informations sur le trafic. A la réception d'un message signalant un incident de circulation, l'événement est indiqué sur la carte, vous permettant de modifier votre itinéraire pour contourner l'incident.

### ⁄

• Le service d'info-trafic n'est pas disponible dans toutes les zones.

### **AVIS**

Garmin et JVC KENWOOD déclinent toute responsabilité quant à la précision et à l'opportunité des informations sur le trafic.

Les informations sur le trafic peuvent n'être disponibles que dans certaines zones ou certains pays.

### **Activation de l'abonnement aux services d'infotrafic (DNX570TR)**

Vous pouvez acheter des abonnements à des services d'info-trafic pour des régions ou pays. Consultez le site <www.garmin.com/kenwood> pour plus d'informations.

### **Activation de l'abonnement aux services d'infotrafic (DNX4230TR)**

Vous n'avez pas besoin d'activer l'abonnement inclus avec le système de navigation. Le service est automatiquement activé lorsque votre système acquiert des signaux satellites en recevant les signaux sur le trafic du prestataire de service payant.

### **Présentation du trafic**

Votre système de navigation peut recevoir des informations de trafic à l'aide du récepteur d'info-trafic intégré ou d'un abonnement aux services d'info-trafic souscrit via les services Live Garmin **([page 27\)](#page-26-1)**. Le récepteur d'info-trafic doit se trouver à portée d'une station qui transmet des données sur le trafic pour recevoir ces informations. Vous pouvez ajouter d'autres abonnements à tout moment. Pour obtenir des informations sur les récepteurs d'info-trafic et les zones de couverture, consultez le site [www.garmin.com/kenwood.](www.garmin.com/kenwood)

### **Réception de données sur le trafic avec Smartphone Link**

### **⊕**

• Cette fonction n'est pas disponible dans toutes les zones. Vous pouvez acheter un abonnement aux services d'info-trafic pour recevoir des données sur le trafic avec Smartphone Link. Lorsque votre système de navigation est connecté à Smartphone Link et se trouve dans une zone de couverture du trafic, il commence à afficher des informations sur la circulation.

 **1 A partir de votre téléphone, achetez un abonnement aux services d'info-trafic via les services Live Garmin ([page 27\)](#page-26-1).**

 **2 Connectez votre appareil à Smartphone Link ([page 26\)](#page-25-1).**

### **A propos de l'icône de trafic**

Lorsque vous recevez des informations sur la circulation, une icône de trafic apparaît sur la carte. L'icône de trafic change de couleur selon la densité de circulation.

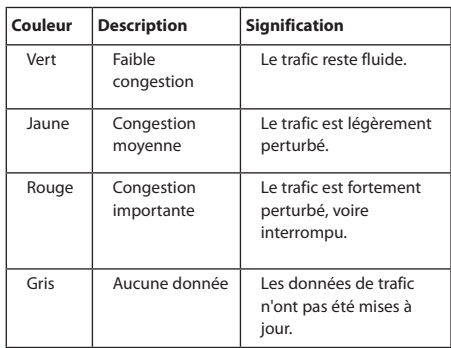

<span id="page-31-0"></span>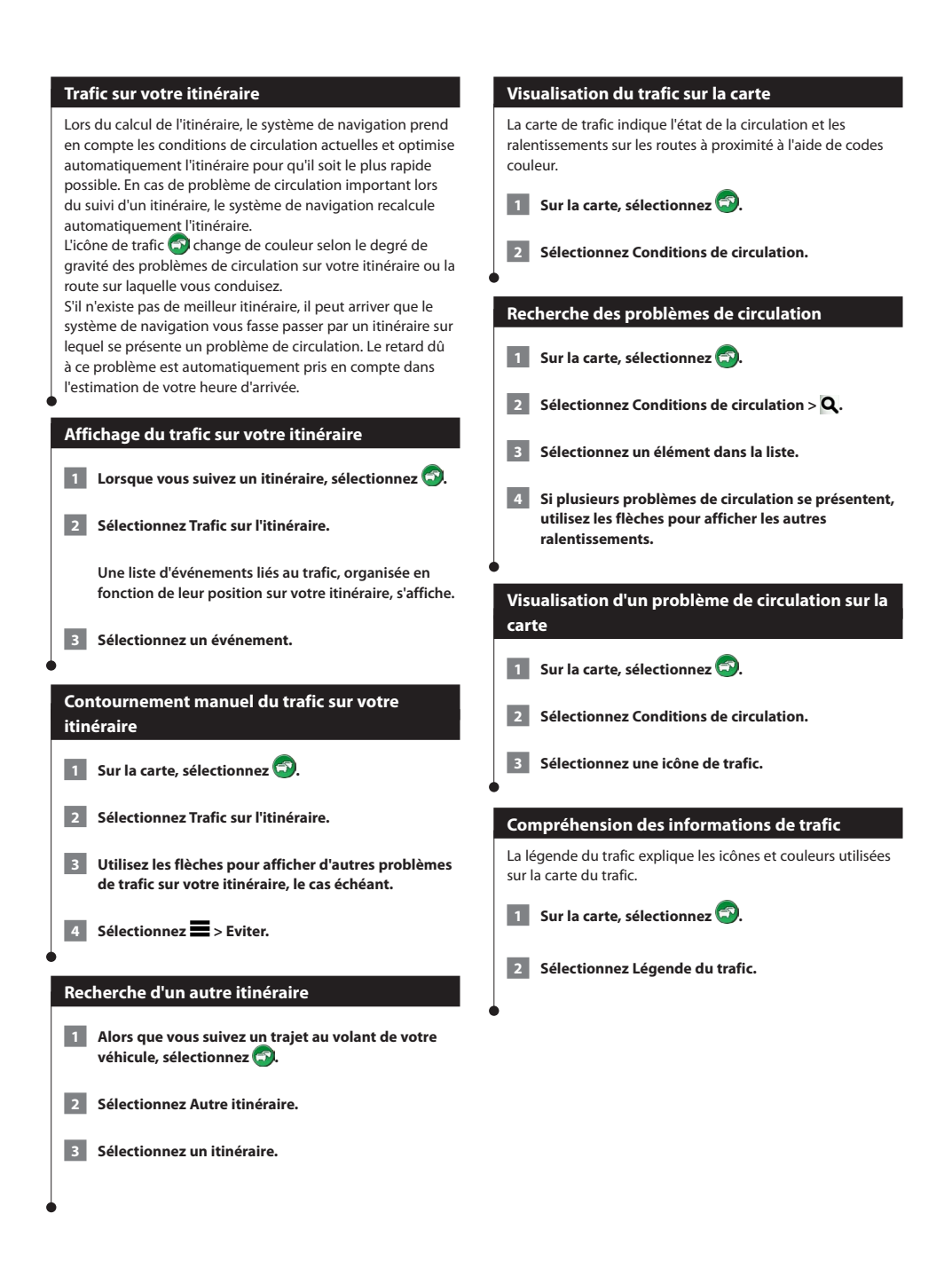

<span id="page-32-0"></span>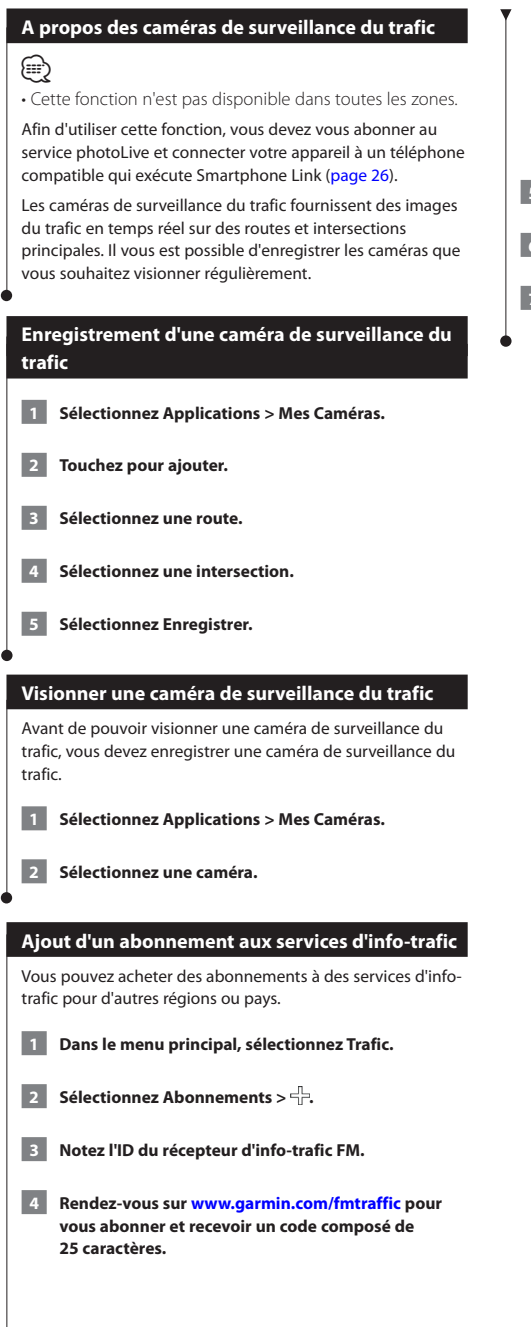

 **Le code d'abonnement info-trafic ne peut pas être réutilisé. Vous devez obtenir un nouveau code chaque fois que vous renouvelez votre abonnement au service. Si vous possédez plusieurs récepteurs d'infotrafic FM, vous devez obtenir un nouveau code pour chaque récepteur.**

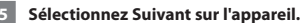

- **6 Saisissez le code.**
- **7 Sélectionnez Terminé.**

### <span id="page-33-0"></span>**Fonctions pour poids lourds**

### **A propos de la journalisation IFTA**

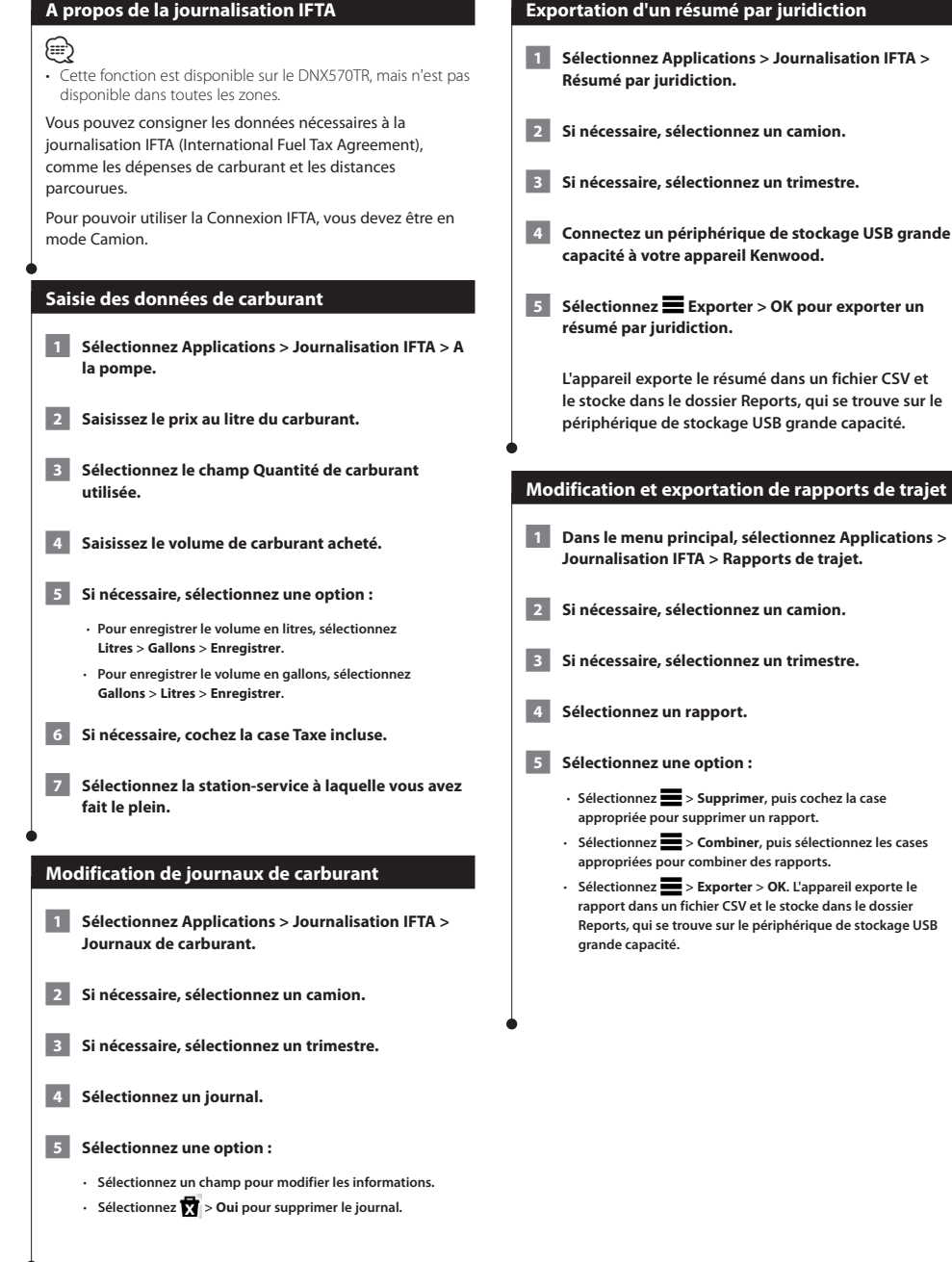

### <span id="page-34-0"></span>**Heures de service**

### **AVIS**

Bien que conçu pour enregistrer des informations sur les heures de service, cet appareil ne vous dispense EN AUCUN CAS des obligations d'enregistrement des données de conduite dans le journal de bord papier imposées par la Federal Motor Carrier Safety Administration si vous êtes conducteur de poids lourds aux Etats-Unis. Les conducteurs américains doivent se conformer à la réglementation relative au journal de bord papier.

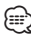

- Cette fonction est disponible sur le DNX570TR, mais n'est pas disponible dans toutes les zones.
- Pour pouvoir utiliser Heures de service, vous devez être en mode Camion et vous devez créer un profil de conducteur. Vous pouvez utiliser Heures de service pour enregistrer vos horaires de travail, ce qui peut vous aider à respecter la règlementation en matière de sécurité.

### **Enregistrement de votre statut**

- **1 Sélectionnez Applications > Heures de service.**
- **2 Sélectionnez un conducteur.**
- **3 Sélectionnez Statut.**

#### **4 Sélectionnez une option :**

- **Sélectionnez En repos pour enregistrer votre temps de repos.**
- **Sélectionnez Couchette pour enregistrer votre temps de repos en couchette.**
- **Sélectionnez Conduite pour enregistrer le temps de conduite de votre véhicule professionnel.**
- **Sélectionnez En service pour enregistrer le temps pendant lequel vous êtes en service, mais sans conduire un véhicule professionnel.**
- **Sélectionnez Siège de passager pour enregistrer le temps qu'un second conducteur passe sur le siège de passager mais pas en service.**

### ⁄⊞`

Le statut peut être attribué à un conducteur pendant deux heures maximum et ce, juste après ou avant huit heures consécutives passées en couchette.

#### **5 Sélectionnez Enregistrer.**

### (⊞)

• Le statut est automatiquement défini sur En repos lorsque vous éteignez l'appareil.

### **A propos des conducteurs**

Si vous travaillez pour plusieurs transporteurs dans une même période de 24 heures, vous devez enregistrer chacun d'entre eux. Vous devez enregistrer le fuseau horaire de votre terminal d'origine, même si vous traversez plusieurs fuseaux horaires.

### **Ajout de conducteurs**

- **1 Sélectionnez Applications > Heures de service.**
- **Sélectionnez un**  $\overline{\mathbb{P}}$ **.**
- **3 Suivez les instructions présentées à l'écran.**

### **Gestion des informations conducteur**

- **1 Sélectionnez Applications > Heures de service.**
- **2 Sélectionnez un conducteur.**
- **3 Sélectionnez Informations sur le conducteur.**

#### **4 Sélectionnez une option :**

- **Pour modifier les informations, sélectionnez un champ.**
- **Pour supprimer le conducteur, sélectionnez > Supprimer le conducteur > Oui.**

### **Utilisation des journaux de conduite**

- **1 Sélectionnez Applications > Heures de service.**
	- **2 Sélectionnez un conducteur.**
- **3 Sélectionnez Afficher le journal.**

#### **4 Sélectionnez une option :**

- **Pour afficher une date différente, sélectionnez la date en haut de l'écran.**
- **Pour afficher des informations de statut, sélectionnez le champ en regard de la barre d'état.**
- **Pour effectuer une modification, sélectionnez la grille puis un champ.**
- **Pour afficher les informations sur les infractions, sélectionnez .**

### <span id="page-35-0"></span>**Ajout de chargements**

- **1 Sélectionnez Applications > Heures de service.**
- **2** Sélectionnez Gérer les chargements >  $\frac{1}{1}$ .
- **3 Sélectionnez Afficher le journal.**
- **4 Saisissez les informations de référence, puis sélectionnez Terminé.**

 **Le numéro de référence correspond au numéro de bordereau du chargement ou au nom de l'entreprise et du groupe pour lequel vous effectuez le transport.**

- **5 Si nécessaire, sélectionnez Jour de début.**
- **6 Si nécessaire, sélectionnez Jour de fin.**

 **7 Sélectionnez Enregistrer.**

### **Gestion des chargements**

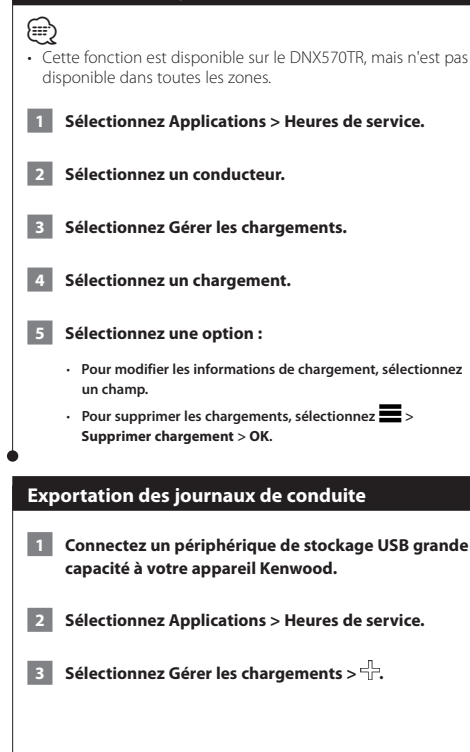

- **4 Sélectionnez Exporter le journal.**
- **5 Si nécessaire, saisissez le numéro et le NIV du véhicule ainsi que le numéro de remorque de votre camion.**
- **6 Si nécessaire, sélectionnez un journal à exporter.**
- **7 Si nécessaire, sélectionnez l'emplacement à utiliser pour l'exportation du journal.**

 **L'appareil exporte le journal dans un fichier CSV et le stocke dans le dossier Reports, qui se trouve sur le périphérique de stockage USB grande capacité.**

### <span id="page-36-0"></span>**Personnalisation des paramètres**

Vous pouvez personnaliser les paramètres de votre système de navigation GPS.

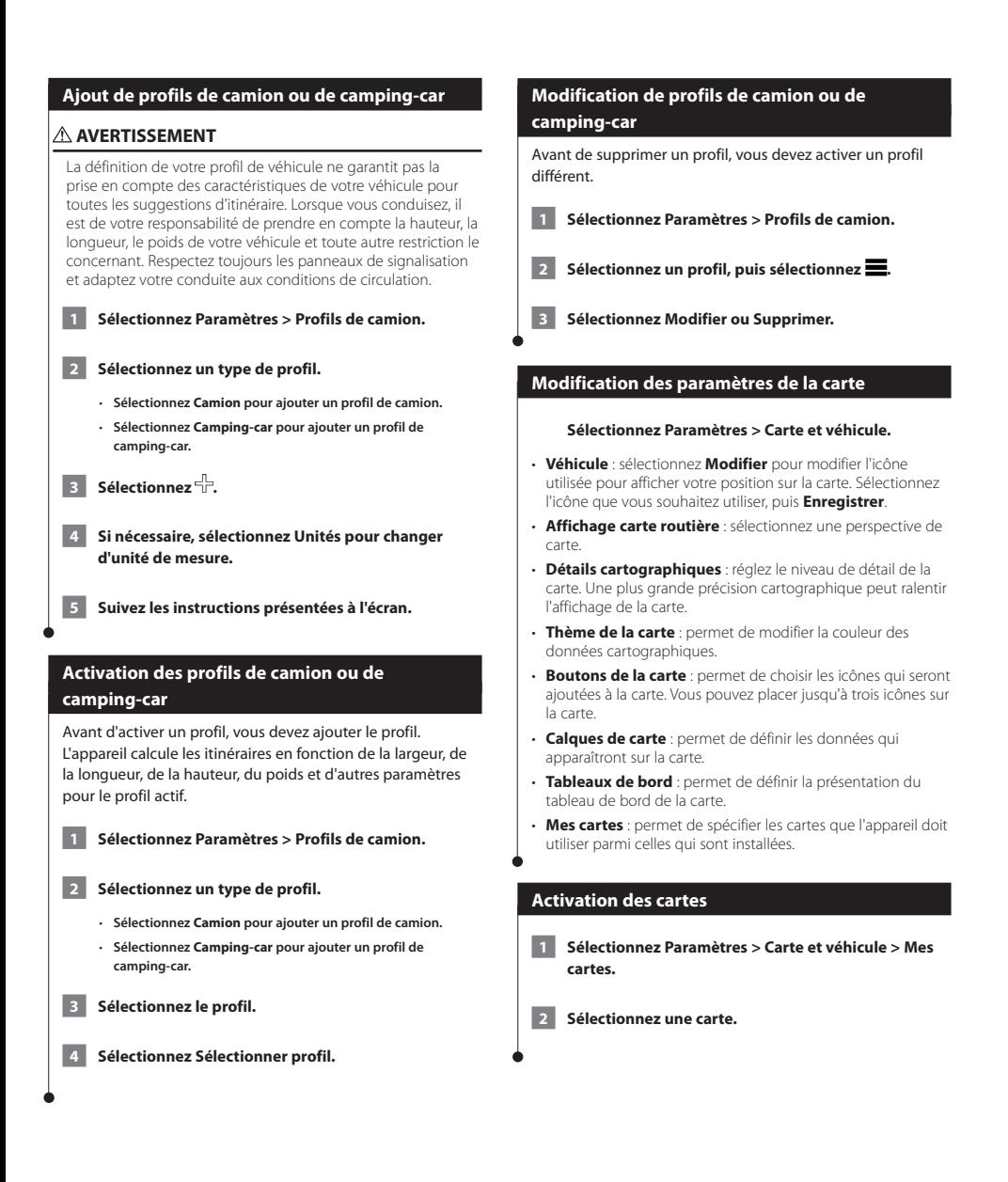

### <span id="page-37-0"></span>**Modification des paramètres de navigation**

#### **Sélectionnez Paramètres > Navigation.**

- **Méthode de calcul** : permet de définir les préférences d'itinéraire.
- **Contournements** : permet de définir les caractéristiques routières à éviter dans vos itinéraires.
- **Contournements personnalisés** : permet d'éviter des routes ou zones particulières.
- **Détours avancés** : permet de définir la longueur d'un détour.
- **Mode Sécurité** : désactive toutes les fonctions qui requièrent l'attention du conducteur et qui risqueraient de le distraire pendant la conduite.
- **Simulateur GPS** : permet d'arrêter la réception des signaux GPS sur l'appareil et d'économiser la batterie.

### **Réglage des paramètres d'affichage**

#### **Sélectionnez Paramètres > Affichage.**

• **Mode Couleur** : sélectionnez **Jour** pour un environnement lumineux, **Nuit** pour un environnement sombre ou **Auto** pour passer automatiquement de l'un à l'autre.

### **Préférences d'itinéraire**

**Sélectionnez Paramètres > Navigation > Méthode de calcul.** 

L'itinéraire est calculé en fonction des données de vitesse de circulation et d'accélération du véhicule.

- **Temps le plus court** : calcule les itinéraires les plus rapides à parcourir, la distance pouvant être plus longue.
- **Distance la plus courte** : calcule les itinéraires les plus courts en termes de distance, la durée du parcours pouvant être plus longue.
- **Economique** : calcule les itinéraires les plus économiques en carburant.
- **Vol d'oiseau** : calcule une ligne directe de votre position jusqu'à votre destination.

### {≕}

• La fonction Economique n'est disponible qu'en mode Automobile.

### **Mise à jour des paramètres de l'heure**

### **Sélectionnez Paramètres > Unités et heure.**

- **Heure actuelle** : sélectionnez **Automatique** pour mettre à jour l'heure automatiquement. Lorsque l'option Automatique n'est pas sélectionnée, vous pouvez régler l'heure par incréments de 15 minutes.
- **Format d'heure** : sélectionnez le format 12 heures, 24 heures ou l'heure UTC.
- **Unités** : permet de définir l'unité de mesure utilisée pour les distances.

### <span id="page-37-1"></span>**Définition des langues**

#### **Sélectionnez Paramètres > Langue et clavier.**

- **Profil de voix** : sélectionne une voix pour le guidage vocal.
- **Langue du clavier** : permet de définir la langue du clavier.
- **Configuration du clavier** : permet de définir la configuration du clavier.

### **Ajout de paramètres de sécurité**

**Sélectionnez Paramètres > Navigation > Mode Sécurité.**

• **Mode Sécurité** : activez ou désactivez le mode Sécurité. Lorsque le véhicule se déplace, le mode Sécurité désactive toutes les fonctions de l'unité qui requièrent l'attention du conducteur et qui risqueraient de le distraire pendant qu'il conduit.

### <span id="page-37-2"></span>**Paramètres de l'appareil et de confidentialité**

#### **Sélectionnez Paramètres > Appareil.**

• **Info produit** : permet d'afficher le numéro de version du logiciel, le numéro d'identification de l'appareil et des informations sur plusieurs autres fonctionnalités du logiciel.

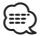

- Ces informations sont nécessaires lorsque vous mettez à jour le logiciel du système ou que vous achetez des données cartographiques supplémentaires [\(page 41\)](#page-40-1).
- **Historique de voyage** : permet à l'appareil d'enregistrer les informations pour les fonctions myTrends ([page 20](#page-19-1)), Où je suis allé ([page 30\)](#page-29-1) et Journal de trajet.
- **Effacer l'historique de voyage** : supprime tout l'historique de voyage pour les fonctions myTrends [\(page 20](#page-19-1)), Où je suis allé [\(page 30\)](#page-29-1) et Journal de trajet.

### <span id="page-38-0"></span>**Restauration des paramètres**

Vous pouvez rétablir les réglages par défaut d'une certaine catégorie de paramètres ou de l'ensemble des paramètres.

 **1 Sélectionnez Paramètres.**

 **2 Si nécessaire, sélectionnez une catégorie de paramètres.**

 **3 Sélectionnez > Restaurer.**

<span id="page-39-0"></span>Cette annexe contient des informations supplémentaires concernant votre système de navigation, notamment concernant la mise à jour du logiciel et des données cartographiques.

 $\begin{smallmatrix} \mathcal{L}^{(1)}_{\mathcal{M}^{(2)}_{\mathcal{M}^{(1)}}} & \mathcal{L}^{(2)}_{\mathcal{M}^{(2)}_{\mathcal{M}^{(2)}_{\mathcal{M}^{(2)}_{\mathcal{M}^{(2)}_{\mathcal{M}^{(2)}_{\mathcal{M}^{(2)}_{\mathcal{M}^{(2)}_{\mathcal{M}^{(2)}_{\mathcal{M}^{(2)}_{\mathcal{M}^{(2)}_{\mathcal{M}^{(2)}_{\mathcal{M}^{(2)}_{\mathcal{M}^{(2)}_{\mathcal{M}^{(2)}_{\mathcal{M}^{(2)}_{\mathcal{$ 

### **Icônes d'avertissement**

### **AVERTISSEMENT**

La saisie des caractéristiques de votre profil de véhicule ne garantit pas la prise en compte des caractéristiques de votre véhicule pour toutes les suggestions d'itinéraire ni l'affichage des icônes d'avertissement dans tous les cas. Des limitations peuvent figurer dans les données cartographiques ; l'appareil ne peut donc pas tenir compte de ces restrictions ou de l'état des routes dans tous les cas. Respectez toujours les panneaux de signalisation et adaptez toujours votre conduite aux conditions de circulation.

### **Avertissements de restriction**

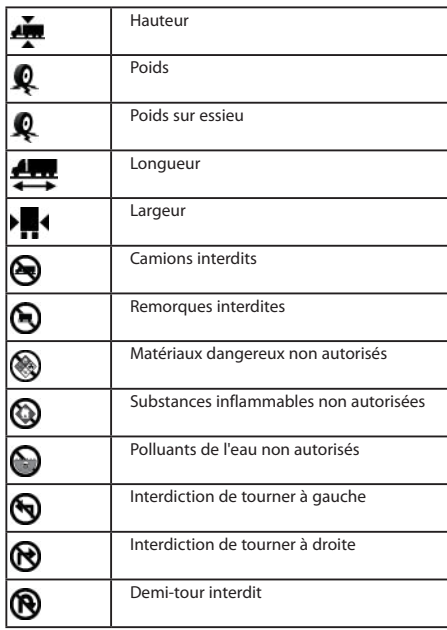

### **Avertissements sur l'état de la route**

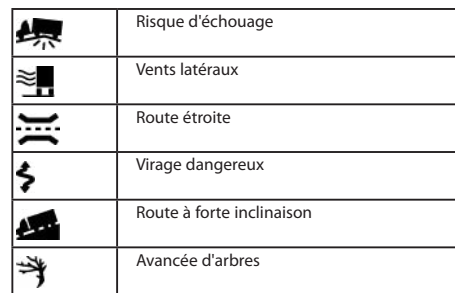

### **Autres avertissements**

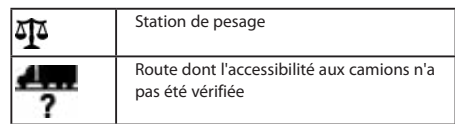

### **Mise à jour du logiciel**

Pour mettre à jour le logiciel du système de navigation, un périphérique de stockage USB grande capacité et une connexion Internet sont requis.

- **1 Rendez-vous sur le site [www.garmin.com/kenwood](http://www.garmin.com/Kenwood).**
- **2 Sélectionnez Mettre à jour.**

 **3 Suivez les instructions présentées à l'écran.**

### <span id="page-40-1"></span><span id="page-40-0"></span>**Mise à jour des données cartographiques**

Vous pouvez acheter des données cartographiques mises à jour auprès de Garmin, ou vous adresser à votre revendeur Kenwood ou au centre d'assistance Kenwood pour en savoir plus.

 **1 Rendez-vous sur le site [www.garmin.com/kenwood.](http://www.garmin.com/Kenwood)** 

 **2 Sélectionnez Mettre à jour.** 

 **3 Suivez les instructions présentées à l'écran.**

### **AVERTISSEMENT**

Garmin et JVC KENWOOD déclinent toute responsabilité quant à l'exactitude ou aux conséquences de l'utilisation d'une base de données d'alertes Garmin.

### ∕⊞∖

• Cette fonction n'est pas disponible dans toutes les zones.

Des informations sur les alertes Garmin sont disponibles dans certaines zones. Visitez le site<http://my.garmin.com>pour en connaître les disponibilités. Le système de navigation comprend les positions de centaines d'alertes Garmin pour ces zones. L'appareil de navigation vous prévient lorsque vous vous approchez d'une alerte Garmin et peut vous avertir si vous roulez trop vite. Les données sont mises à jour au moins une fois par semaine. Vous avez donc toujours accès aux informations les plus récentes.

Vous pouvez à tout moment acheter des cartes d'autres régions ou prolonger les abonnements existants. Chaque région acquise a une date d'expiration.

### **Points d'intérêt personnalisés**

Vous pouvez charger manuellement des bases de données de points d'intérêt personnalisés, disponibles auprès de différentes entreprises sur Internet. Certaines bases de données de points d'intérêt personnalisés contiennent des informations d'alertes concernant des points tels que les alertes Garmin et les zones d'écoles. Le système de navigation peut vous avertir lorsque vous approchez de l'un de ces points. Vous êtes tenu de vous assurer que l'utilisation des informations sur les alertes Garmin est légale dans votre région.

### **AVERTISSEMENT**

Garmin et JVC KENWOOD déclinent toute responsabilité quant aux conséquences de l'utilisation de bases de données de points d'intérêt personnalisés ou quant à la précision des bases de données de points d'intérêt personnalisés.

Une fois la base de données de points d'intérêt téléchargée, utilisez Garmin POI Loader afin d'installer les points d'intérêt sur un périphérique de stockage USB grande capacité. Utilisez le périphérique de stockage USB grande capacité pour charger les points d'intérêt. Le logiciel POI Loader est disponible à l'adresse [www.garmin.com/products/poiloader](http://www.garmin.com/products/poiloader). Pour plus d'informations, reportez-vous au fichier d'aide de POI Loader. (Cliquez sur **Aide** pour ouvrir le fichier d'aide.)

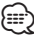

• A chaque fois que vous chargez des points d'intérêt personnalisés dans votre système de navigation, les points d'intérêt personnalisés déjà enregistrés dans le système sont effacés.

### **Installation du logiciel POI Loader**

Vous pouvez créer vos propres listes de points d'intérêt personnalisés sur votre ordinateur et les installer sur votre appareil grâce au logiciel POI Loader.

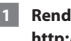

 **1 Rendez-vous sur le site <http://www.garmin.com/extras>.**

 **2 Cliquez sur Services > POI Loader.**

 **3 Installez POI Loader sur votre ordinateur.**

### **Utilisation des fichiers d'aide de POI Loader**

Pour plus d'informations sur POI Loader, reportez-vous au fichier d'aide.

**Tandis que POI Loader est ouvert, cliquez sur Aide.**

### **Recherche de points d'intérêt personnalisés**

- **1 Sélectionnez Où aller ? > Catégories > Points d'intérêt personnalisés.**
- **2 Sélectionnez une catégorie.**

Pour obtenir gratuitement les dernières mises à jour logicielles (à l'exclusion des données cartographiques) tout au long de la vie de vos produits Garmin, visitez le site Web de Garmin à l'adresse suivante : [www.garmin.com/kenwood](http://www.garmin.com/Kenwood).

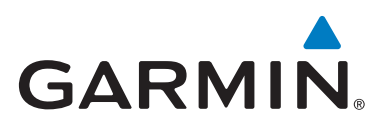

© 2013 Garmin Ltd. ou ses filiales

Garmin International, Inc. 1200 East 151st Street, Olathe, Kansas 66062, USA

Garmin (Europe) Ltd. Liberty House, Hounsdown Business Park, Southampton, Hampshire, SO40 9LR, UK

Garmin Corporation No. 68, Zhangshu 2nd Road, Xizhi Dist., New Taipei City, 221, Taïwan (République de Chine)

[www.garmin.com](http://www.garmin.com)

Numéro de référence 190-01651-70\_0A

Garmin® et le logo Garmin sont des marques commerciales de Garmin Ltd. ou de ses filiales, déposées aux Etats-Unis d'Amérique et dans d'autres pays. ecoRoute™, myTrends™ et trafficTrends™ sont des marques commerciales de Garmin Ltd. ou de ses filiales. Elles ne peuvent être utilisées sans l'autorisation expresse de Garmin.

NAVTEQ® et NAVTEQ Traffic™ sont des marques commerciales de NAVTEQ Inc. ou de ses filiales, déposées dans un ou plusieurs pays, notamment aux Etats-Unis. La marque et les logos Bluetooth® sont la propriété de Bluetooth SIG, Inc. Toute utilisation de ces marques par Garmin fait l'objet d'une licence. Android™ est une marque commerciale de Google Inc. iPhone® est une marque commerciale d'Apple Inc, déposée aux Etats-Unis et dans d'autres pays. Tous les autres noms de société ou marques commerciales mentionnés ou suggérés dans le présent document sont la propriété de leurs détenteurs respectifs. Tous droits réservés.